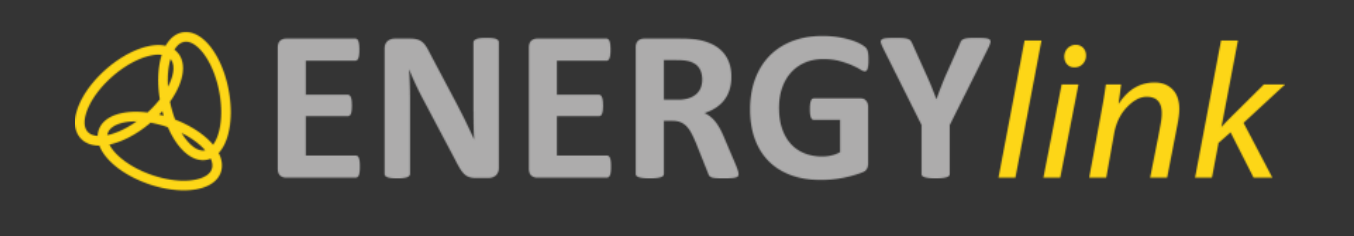

# **ENERGYlink**

Benutzerhandbuch

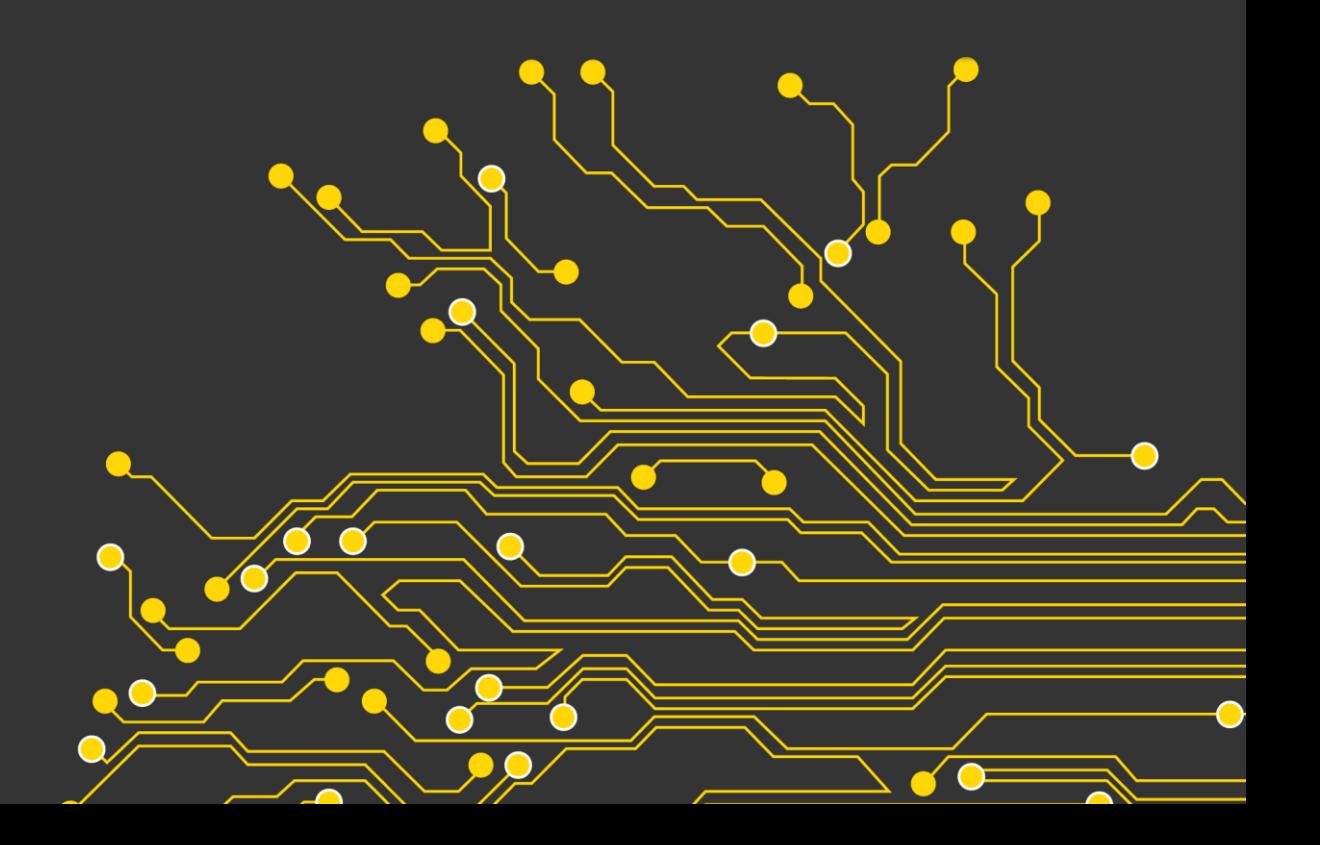

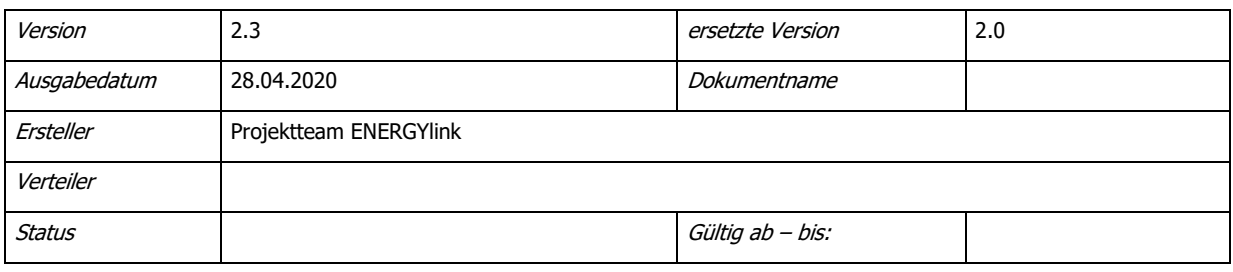

# Änderungskontrolle

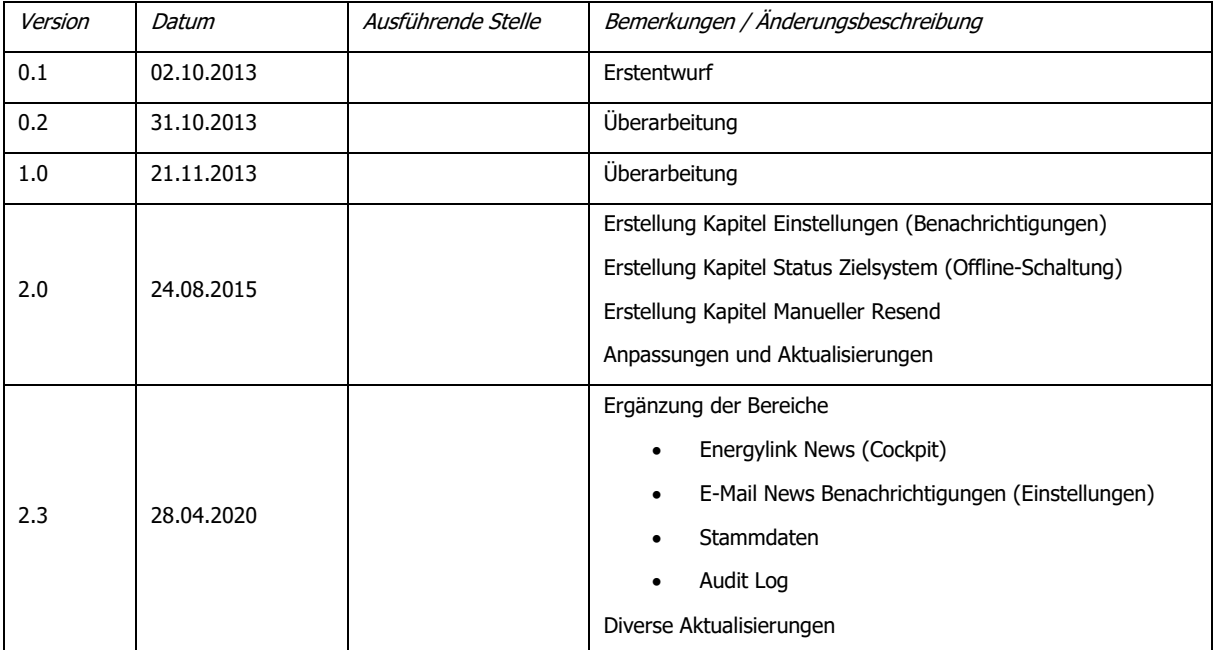

# <span id="page-2-0"></span>Inhaltsverzeichnis

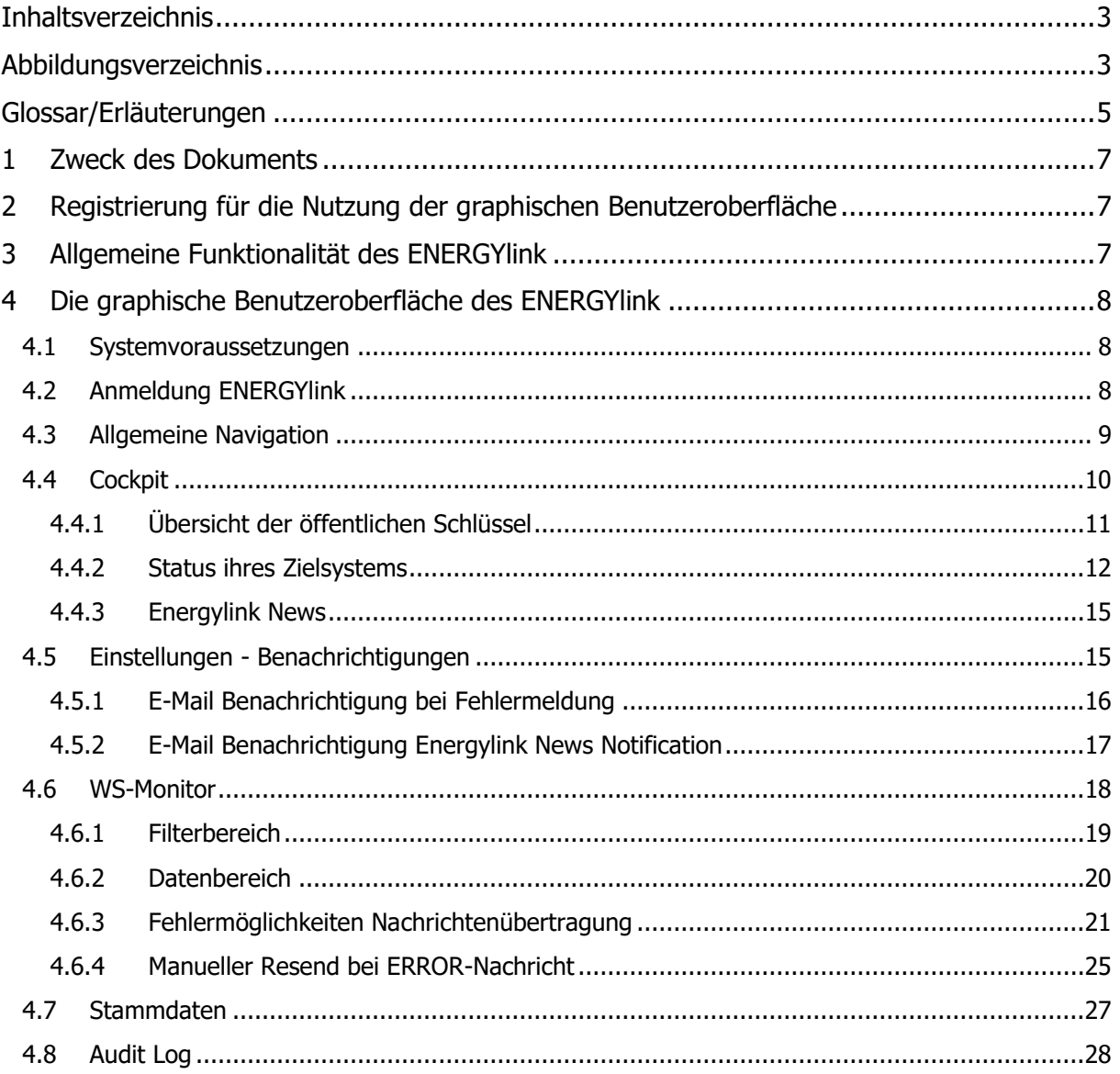

# <span id="page-2-1"></span>Abbildungsverzeichnis

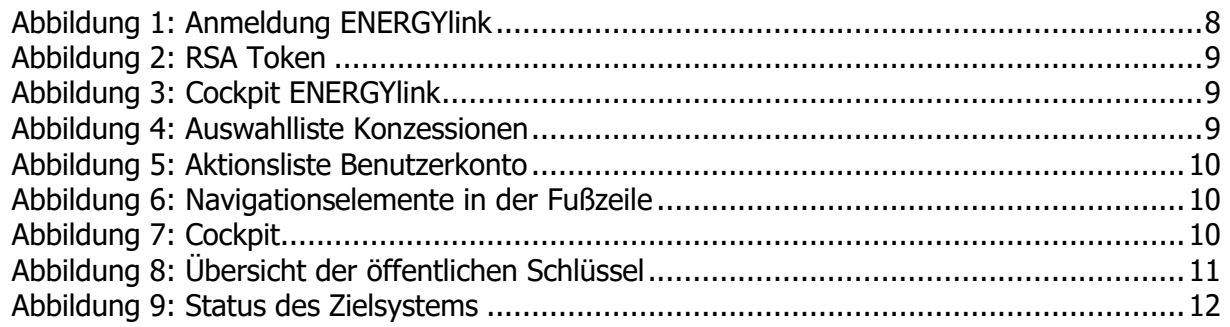

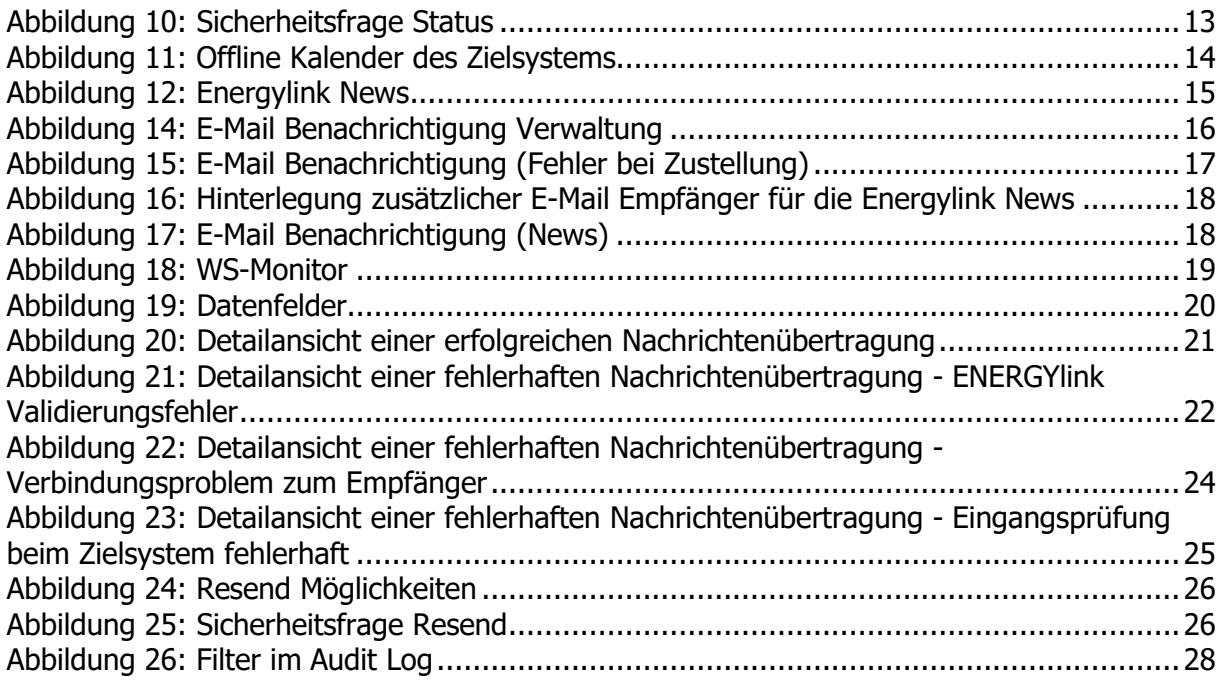

# <span id="page-4-0"></span>**Glossar/Erläuterungen**

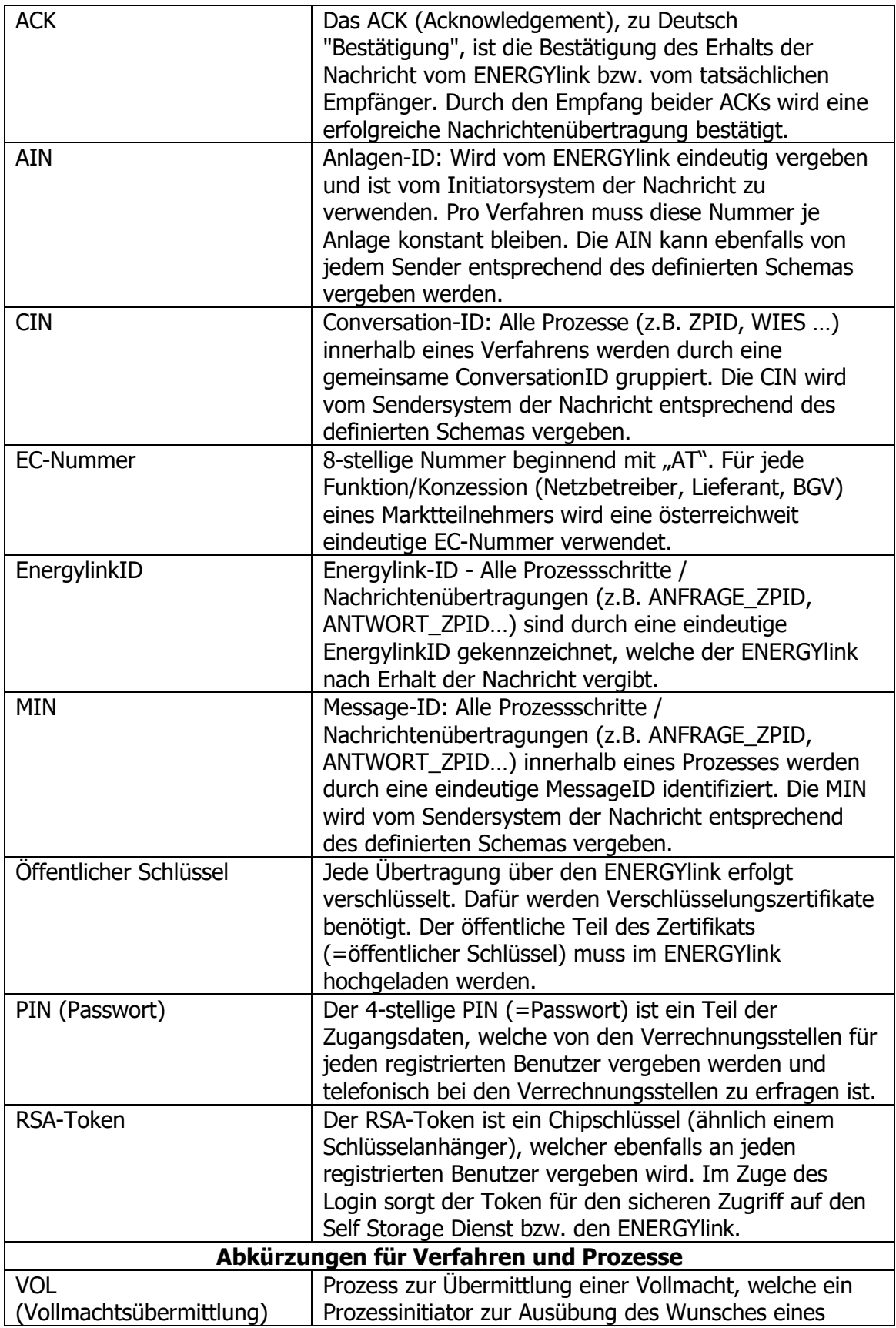

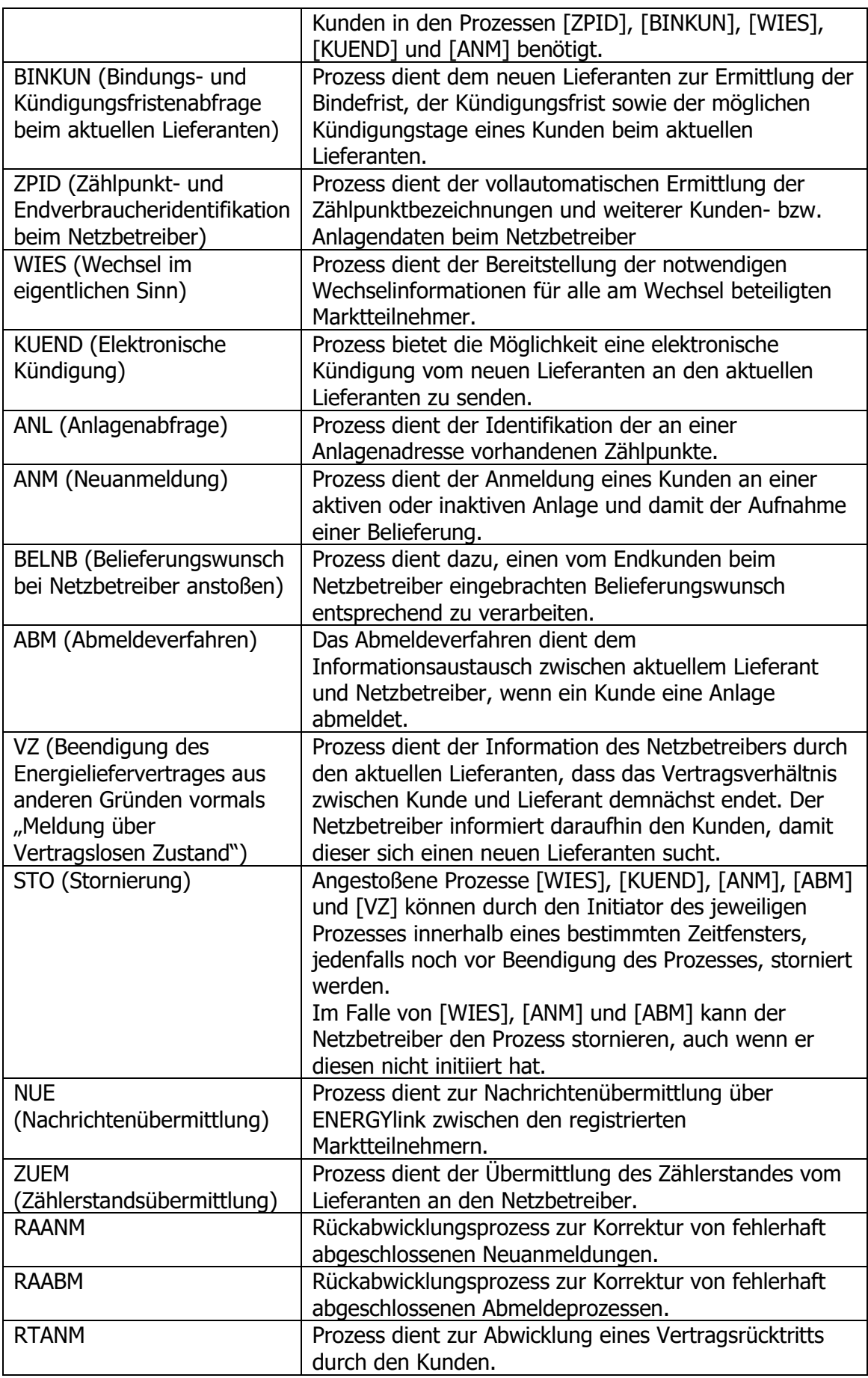

# <span id="page-6-0"></span>**1 Zweck des Dokuments**

Dieses Handbuch dient zur Erläuterung der allgemeinen Funktionalitäten des ENERGYlink und dessen graphischer Benutzeroberfläche.

Die graphische Benutzeroberfläche des ENERGYlink stellt dem Benutzer alle seiner Konzession (EC-Nummer) betreffenden Übertragungen in anonymisierter Form dar und bietet ihm die Möglichkeit die Details jeder Übertragung über den ENERGYlink ohne Darstellung der Endkundendaten (da über den gesamten Übertragungsweg verschlüsselt) nachzuvollziehen.

# <span id="page-6-1"></span>**2 Registrierung für die Nutzung der graphischen Benutzeroberfläche**

Um die graphische Benutzeroberfläche benutzen zu können, wird ein, durch die Verrechnungsstelle autorisiertes, Benutzerkonto benötigt.

Mehr Informationen zur Registrierung eines Benutzerkontos finden Sie unter [www.energylink.at/de/registrierung](http://www.energylink.at/de/registrierung)

# <span id="page-6-2"></span>**3 Allgemeine Funktionalität des ENERGYlink**

Der ENERGYlink ist die zentrale Kommunikationsdrehschreibe der österreichischen Energiewirtschaft für jegliche Endverbraucherwechsel sowie An- und Abmeldungen von Endverbrauchern und dient der dafür notwendigen Kommunikation zwischen Lieferanten und Netzbetreibern im Strombereich und Versorgern und Netzbetreibern im Gasbereich – österreichweit.

Auf funktionaler Ebene nimmt der ENERGYlink Nachrichten in Form von Datensätzen entgegen und leitet diese an den Empfänger der Nachricht weiter. Die Kommunikation und die Datensätze selbst sind während der Übertragung zum und vom ENERGYlink mit modernsten Verschlüsselungsmethoden gesichert und somit vor unberechtigtem Zugriff geschützt. Einem unberechtigten Eindringen von außen wird somit ein Riegel vorgeschoben!

Der ENERGYlink stellt allen Teilnehmern eine standardisierte und sichere Schnittstelle zur Verfügung, mit welcher eine gesicherte technische Anbindung an den ENERGYlink mit eigenen Systemen ("Direktanbindung") unkompliziert möglich ist. Neben der Möglichkeit, sich mit eigenen Systemen mit dem ENERGYlink zu verbinden, verfügt der ENERGYlink gleichzeitig über ein internetbasiertes Webportal. Nach erfolgreicher Eingabe von Benutzername, Passwort und RSA-Schlüssel kann der Anwender ein- und ausgehende Datensätze einsehen (jedoch ohne Einsicht in endverbraucherbezogene Datensätze) und den Status von Prozessen nachverfolgen, all dies von jedem beliebigen Ort aus.

Weitere technische Details sind in der technischen Dokumentation zum ENERGYlink geregelt. Diese beinhaltet vor allem die verwendeten Datenformate, die Anbindungsmöglichkeiten an den ENERGYlink und sonstige technische Details über die Abwicklung der gesetzlich vorgeschriebenen Prozesse. Die technischen Spezifikationen in ihrer aktuell geltenden Fassung stehen allen Interessierten im Bereich Technische Dokumentation zum Download zur Verfügung

(https://www.energylink.at/de/download/technische-dokumentation).

# <span id="page-7-0"></span>**4 Die graphische Benutzeroberfläche des ENERGYlink**

Die graphische Benutzeroberfläche des ENERGYlink kann unter<https://go.energylink.at/> erreicht werden.

# <span id="page-7-1"></span>**4.1 Systemvoraussetzungen**

Die Applikation wurde für folgende Browser optimiert:

- Microsoft Internet Explorer ab der Version 11.x
- Mozilla Firefox ab der Version 55.x
- Google Chrome ab der Version 61.x
- Apple Safari ab der Version 9.x

Zusätzliche Voraussetzung für die Nutzung der graphischen Benutzeroberfläche ist, dass Java Script in dem Webbrowser des Endgerätes aktiviert ist.

# <span id="page-7-2"></span>**4.2 Anmeldung ENERGYlink**

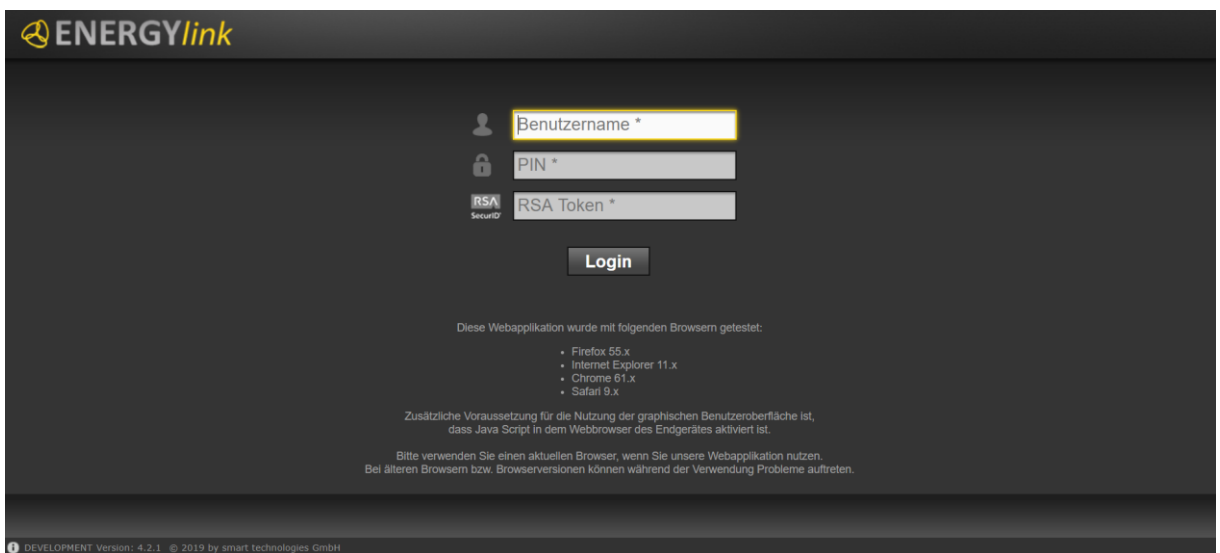

**Abbildung 1: Anmeldung ENERGYlink**

<span id="page-7-3"></span>Um sich beim ENERGYlink anzumelden, geben Sie bitte folgende drei Zugangsdaten ein:

- **Benutzer:** 8-stelliger Benutzername, welcher von den Verrechnungsstellen vergeben und jedem registrierten Benutzer per Post übermittelt wird.
- **PIN:** 4-stelliges individuelles Passwort, welches von den Verrechnungsstellen vergeben wurde und von jedem registrierten Benutzer telefonisch beim Kundenservice des ENERGYlink unter +43 1 907 46 12-225 erfragt werden muss.
- **RSA Token:** 6-stellige Zahlenkombination, welche am Display des persönlichen RSA-Token angezeigt wird. Der RSA-Token wird von den Verrechnungsstellen an jeden registrierten Benutzer per Post übermittelt.

**Hinweis**: Auf dem RSA Token wird neben der 6-stelligen Zahlenkombination ein vertikaler strichlierter Balken angezeigt, der über die verbleibende Gültigkeitsdauer der Zahlenkombination Auskunft gibt. Jede angezeigte Zahlenkombination ist jeweils eine Minute lang gültig und kann nur innerhalb dieser Zeitdauer für die Anmeldung verwendet werden.

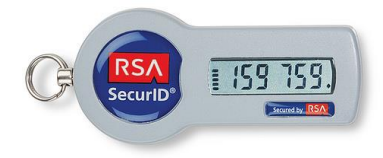

**Abbildung 2: RSA Token**

<span id="page-8-1"></span>Sollte der strichlierte Balken vor der Eingabe bereits fast abgelaufen sein, warten Sie ein paar Sekunden bis am Display eine neue Zahlenkombination generiert wurde, da sonst die Anmeldung fehlschlagen kann.

# <span id="page-8-0"></span>**4.3 Allgemeine Navigation**

Die graphische Benutzeroberfläche teilt sich in drei verschiedene Bereiche:

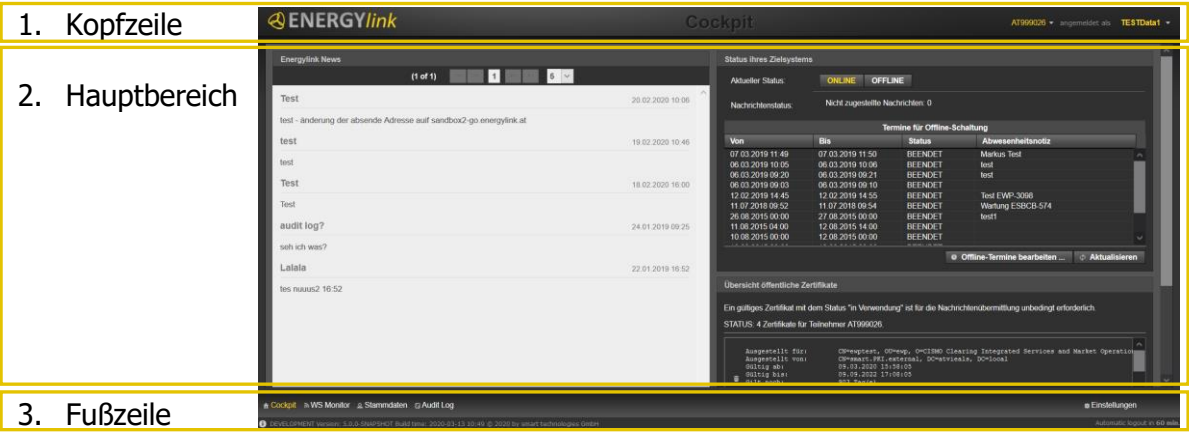

**Abbildung 3: Cockpit ENERGYlink**

<span id="page-8-2"></span>In der Kopfzeile werden in der rechten Ecke die aktuell ausgewählte Konzession (EC Nummer), sowie das aktuelle Benutzerkonto (=Benutzername) angezeigt:

<span id="page-8-3"></span>• Mit dem "Aktions"-Button (=Pfeil) neben der Konzession kann das Aktionsmenü ausgeklappt werden. In diesem Menü kann der Benutzer, falls das Benutzerkonto mehreren Konzessionen zugeordnet ist, zur gewünschten Konzession wechseln.

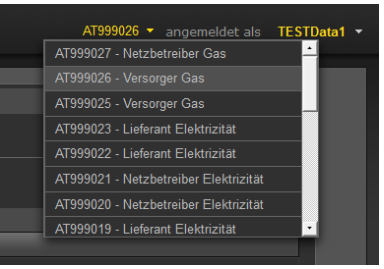

**Abbildung 4: Auswahlliste Konzessionen**

• Mit dem "Aktions"-Button (=Pfeil) neben dem Benutzerkonto kann das Aktionsmenü ausgeklappt werden. In diesem Menü kann der Benutzer sich abmelden.

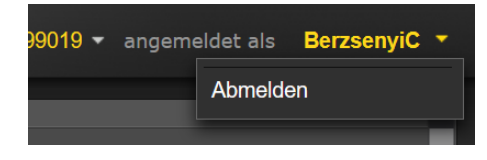

### **Abbildung 5: Aktionsliste Benutzerkonto**

<span id="page-9-1"></span>In der Fußzeile werden die Navigationselemente angezeigt:

- **Cockpit:** Der Benutzer gelangt zur "Cockpit"-Seite (Verwaltung von privaten Verschlüsselungszertifikaten, Verwaltung von Wartungsterminen)
- **WS-Monitor:** Der Benutzer gelangt zum WebService-Monitor (anonymisierte Darstellung aller Nachrichtenübertragungen).
- **Stammdaten:** Im Bereich Stammdaten können die beim ENERGYlink registrierten Unternehmensdaten und Benutzer eingesehen werden.
- **Audit Log**: Im Bereich Audit Log werden Benutzeraktivitäten protokolliert.
- **Einstellungen**: In diesem Menü kann der Benutzer die Einstellungen für die gewählte Konzession aufrufen.

<span id="page-9-2"></span>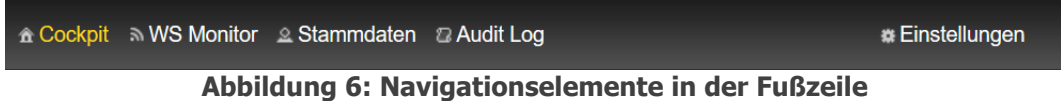

# <span id="page-9-0"></span>**4.4 Cockpit**

Nach erfolgreichem Login gelangt man auf die "Cockpit"-Seite der graphischen Benutzeroberfläche des ENERGYlink.

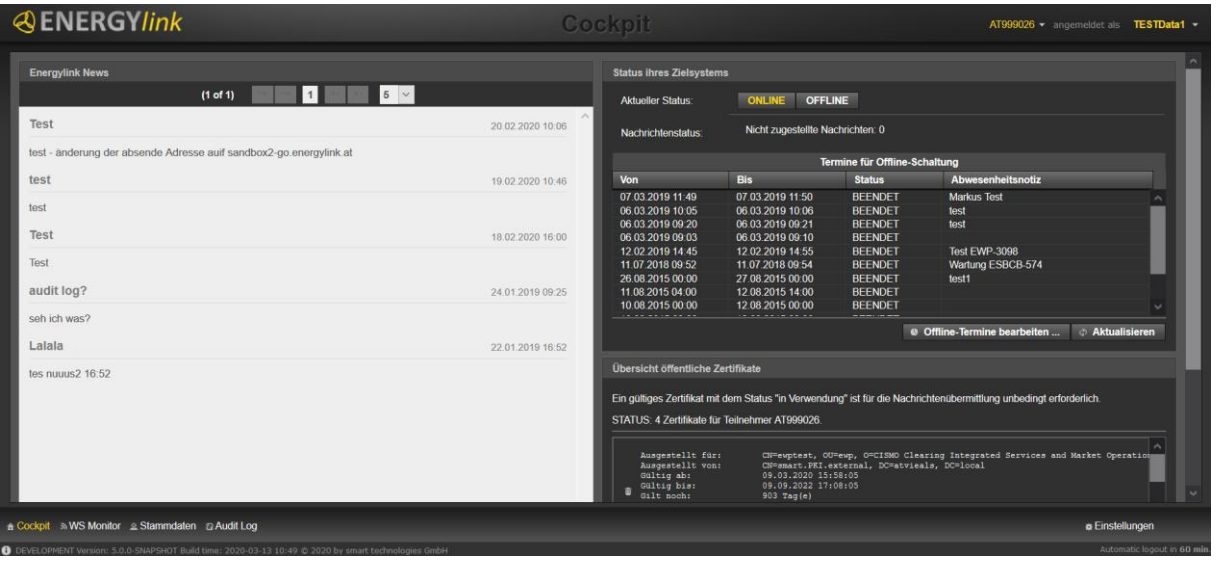

**Abbildung 7: Cockpit**

<span id="page-9-3"></span>In der oberen, rechten Ecke sowie in der unteren, linken Ecke werden die allgemeinen Navigationselemente angezeigt.

Im Hauptbereich der Seite werden folgende Elemente angezeigt:

1. Übersicht der öffentlichen Schlüssel

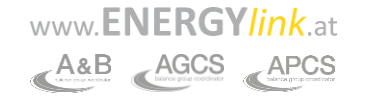

- 2. Status ihres Zielsystems
- 3. Energylink News

<span id="page-10-0"></span>**4.4.1 Übersicht der öffentlichen Schlüssel**

In diesem Element des Cockpits wird der aktuelle Status der öffentlichen Schlüssel für den ausgewählten Teilnehmer angezeigt.

**Hinweis:** Ein gültiger öffentlicher Schlüssel ist Voraussetzung für eine Web-Service-Kommunikation über den ENERGYlink. Der öffentliche Schlüssel wird zum Verschlüsseln der über den ENERGYlink übertragenen Nachrichten verwendet. Somit muss am ENERGYlink das entsprechende öffentliche Zertifikat hinterlegt sein, damit eine Kommunikation zwischen ENERGYlink und einem Marktpartner erfolgen kann.

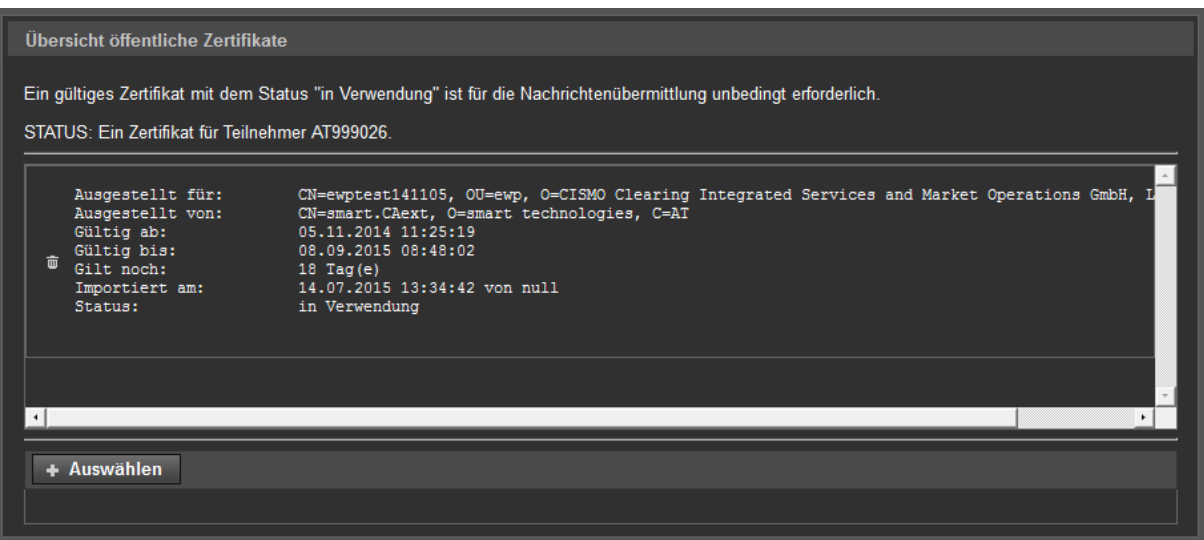

**Abbildung 8: Übersicht der öffentlichen Schlüssel**

<span id="page-10-1"></span>Im Hauptbereich der Maske werden bereits hochgeladene öffentliche Schlüssel angezeigt:

- **in Verwendung:** Die Schlüsselinformationen werden in **WEISS** angezeigt. Liegen mehrere gültige öffentliche Schlüssel vor, wird jener mit der längsten Gültigkeitsdauer als "in Verwendung" gekennzeichnet.
- **gültig:** Die Schlüsselinformationen werden in **GRAU** angezeigt. Liegen mehrere gültige öffentliche Schlüssel vor, wird jener, der nicht über die längste Gültigkeitsdauer verfügt, als "gültig" gekennzeichnet.
- **zukünftig:** Die Schlüsselinformationen werden in **GRAU** angezeigt. Liegen gültige öffentliche Schlüssel vor, deren Gültigkeitsbeginn in der Zukunft liegt, werden diese als "zukünftig" gekennzeichnet.
- **abgelaufen:** Die Schlüsselinformationen werden in **ROT** angezeigt. Liegen gültige öffentliche Schlüssel vor, deren Gültigkeit bereits abgelaufen ist, werden diese als "abgelaufen" gekennzeichnet.
- Gelöschte Schlüssel werden nicht angezeigt

In der Fußzeile der Maske kann der Benutzer für den ausgewählte Teilnehmer öffentliche Schlüssel hochladen. Der Schlüssel kann mit dem "Auswählen"-Buttons über den Datei-Explorer hochgeladen werden.

Sobald ein Schlüssel ausgewählt ist, wird nach Betätigung des "Öffnen"-Buttons dieser automatisch hochgeladen.

**Hinweis**: Folgender Schlüsseltyp ist zulässig: .cer

Sollte versehentlich ein falscher, aber gültiger Schlüssel hochgeladen worden sein, kann der Benutzer diesen mit dem Aktions-Button "<sup>2</sup> manuell löschen.

Sollte versehentlich ein korrekter und gültiger Schlüssel gelöscht worden sein, kann der Benutzer diesen durch erneutes Hochladen des Schlüssels wieder aktivieren.

### <span id="page-11-0"></span>**4.2 Status ihres Ziel**

In diesem Element des Cockpits wird der aktuelle Verfügbarkeitsstatus sowie etwaige Wartungstermine für den ausgewählten Teilnehmer angezeigt.

Der ENERGYlink bietet hier die Möglichkeit den Status des Zielsystems (Teilnehmer), welches mit dem ENERGYlink verbunden ist, manuell im ENERGYlink auf "offline" zu schalten (z.B. bei Wartungen oder langwierigen Problemen des Zielsystems). Wenn das System wieder "online" ist, werden etwaige nicht zugestellte Nachrichten an das System versendet.

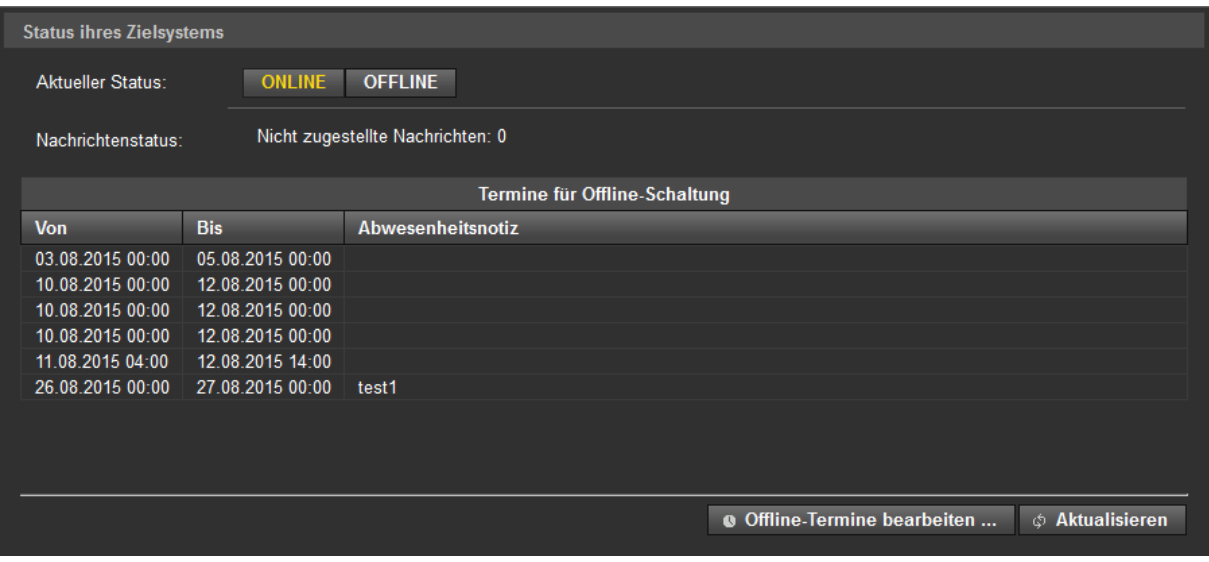

**Abbildung 9: Status des Zielsystems**

<span id="page-11-1"></span>Im Hauptbereich der Maske werden folgende Informationen angezeigt:

- **Aktueller Status:** ONLINE/OFFLINE
- **Nachrichtenstatus:** Anzahl der eingetroffenen, aber nicht zugestellten Nachrichten.
- <span id="page-11-2"></span>• **Termine für Offline-Schaltung:** Auflistung der eingetragenen Wartungsfenster samt etwaiger Abwesenheitsnotizen.

Die beiden Buttons "ONLINE" und "OFFLINE" stellen den Verfügbarkeitsstatus des ausgewählten Teilnehmers dar. Der aktuell aktive Status ist jeweils gelb hinterlegt. Hinweis: Der Status "ONLINE" ist Voraussetzung für den Empfang von Nachrichten über den ENERGYlink.

Der Status "OFFLINE" bedeutet, dass keine Nachrichten vom ENERGYlink an das Zielsystem weitergeleitet werden. Dieser Status sollte nur in begründeten Fällen (Wartung, Verbindungsproblem…etc.) gewählt werden.

Die Änderung des Status wird mittels Klick auf den jeweils inaktiven Button "ONLINE" bzw. "OFFLINE" durchgeführt. Nach Klick auf den Button erscheint ein Bestätigungsfenster. Hier muss mit "Ja" bestätigt werden.

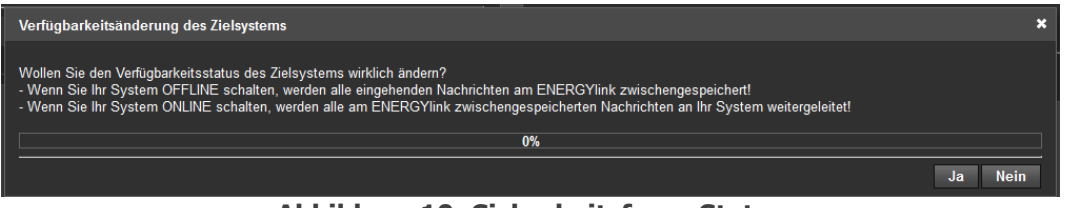

**Abbildung 10: Sicherheitsfrage Status**

## <span id="page-12-0"></span>Folgeaktionen OFFLINE:

Alle Nachrichten, welche am ENERGYlink für den Teilnehmer eintreffen, werden nicht sofort zugestellt, sondern am ENERGYlink gepuffert. Diese Nachrichten bekommen im WS Monitor den Status "HOLD". Zudem wird der Sender der Nachrichten mittels SYSTEM\_ERROR\_TE auf die verzögerte Zustellung der Nachricht hingewiesen ("Zustellung der Nachricht nicht möglich. Bitte kontaktieren Sie den Empfänger").

Folgeaktionen ONLINE:

Sobald das Zielsystem wieder in der Status ONLINE wechselt, erfolgt die chronologische Zustellung der Nachrichten im Puffer an den Empfänger. Status der Nachrichten im WS-Monitor ändert sich entweder auf "OK" bei erfolgreicher Zustellung oder auf "ERROR" bei fehlerhafter Zustellung an das Zielsystem (ersetzt somit den Status "HOLD").

Unter "Nachrichtenstatus" wird die Anzahl der eingetroffenen, aber noch nicht zugestellten Nachrichten dargestellt während sich der Empfänger im Status OFFLINE befindet. Diese Nachrichten werden am ENERGYlink gepuffert (Status "HOLD"). Sobald der Empfänger wieder in der Status ONLINE wechselt, erfolgt die Zustellung der Nachrichten im Puffer und die Anzahl der nicht zugestellten Nachrichten wird wieder auf "0" zurückgestellt.

<span id="page-12-1"></span>Die eingetragenen Wartungstermine für den ausgewählten Teilnehmer können im Bereich "Termine für Offline-Schaltung" eingesehen werden (inkl. Historie vergangener Termine). Durch Klick auf den Button "Offline-Termine bearbeiten..." im unteren Bereich der Maske kann der Benutzer den Bearbeitungsbereich öffnen.

Die Verwaltung der Wartungsfenster wird folgendermaßen angezeigt:

- 1. Von (Beginn der Offline-Schaltung)
- 2. Bis (Ende der Offline-Schaltung)

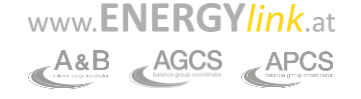

- 3. Abwesenheitsnotiz (nur für interne Anmerkungen, wird nicht an andere Teilnehmer übermittelt)
- 4. Status (Information über aktuellen Status des eingetragenen Wartungsfensters)

| $\boldsymbol{\mathsf{x}}$<br>Offline Kalender des Zielsystems |                                      |                           |              |    |                                                                            |                   |                |                                                |                                                                                                    |                  |  |  |
|---------------------------------------------------------------|--------------------------------------|---------------------------|--------------|----|----------------------------------------------------------------------------|-------------------|----------------|------------------------------------------------|----------------------------------------------------------------------------------------------------|------------------|--|--|
|                                                               | Aktive Termine für Offline-Schaltung |                           |              |    |                                                                            |                   |                |                                                |                                                                                                    |                  |  |  |
| Von<br><b>Bis</b>                                             |                                      |                           |              |    |                                                                            | Abwesenheitsnotiz | <b>Status</b>  |                                                |                                                                                                    |                  |  |  |
|                                                               | 26.08.2015 00:00<br>27.08.2015 00:00 |                           |              |    |                                                                            |                   | test1          |                                                | <b>PROCESSING</b>                                                                                                    |                  |  |  |
|                                                               |                                      |                           |              |    |                                                                            |                   |                |                                                |                                                                                                    |                  |  |  |
|                                                               |                                      | Termindetails bearbeiten: |              |    |                                                                            |                   |                |                                                |                                                                                                    |                  |  |  |
|                                                               | <b>Offline Von</b>                   |                           |              |    |                                                                            |                   |                | <b>Offline Bis</b><br><b>Abwesenheitsnotiz</b> |                                                                                                    |                  |  |  |
|                                                               |                                      |                           |              |    |                                                                            |                   |                |                                                |                                                                                                    |                  |  |  |
|                                                               | $\bullet$<br>August 2015             |                           | $\bullet$    |    | <b>Termindetails Leeren</b><br>Termin löschen<br><b>■ Termin speichern</b> |                   |                |                                                |                                                                                                    |                  |  |  |
| Hii                                                           | M                                    | D                         | $\mathbf{M}$ | D  | Е                                                                          | s                 | s.             |                                                |                                                                                                    |                  |  |  |
| Fü<br>Die                                                     |                                      |                           |              |    |                                                                            |                   | $\overline{2}$ |                                                | s Offline) wird eine vom ENERGYlink automatisch generierte Benachrichtigung (NACHRICHT_NUE) an alle Marktteilnehmer übermittelt.<br>über den geplanten Wartungstermin (EC-Nummer, Zeitpunkt Beginn und Zeitpunkt Ende). Die Übermittlung erfolgt 96 Stunden vor dem |                  |  |  |
| ge                                                            | 3                                    |                           | 5            |    |                                                                            | $\bf{8}$          | $\mathbf{Q}$   |                                                | der Eintragung, sofern der Wartungstermin weniger als 96 Stunden in der Zukunft liegt.                                                                                                    |                  |  |  |
| Be                                                            | 10                                   | 11                        | 12           | 13 | 14                                                                         | 15                | 16             |                                                | s unter Verwendung des Buttons "OFFLINE" im Cockpit, wird keine Benachrichtung an alle Marktteilnehmer übermittelt.                                                                                                    |                  |  |  |
|                                                               | 17                                   | 18                        | 19           | 20 | 21                                                                         | 22                | 23             |                                                |                                                                                                    | <b>Schließen</b> |  |  |
|                                                               | 24                                   | 25                        | 26           | 27 | 28                                                                         | 29                | 30             |                                                |                                                                                                    |                  |  |  |
| 31<br>00:00<br>Zeit<br>Stunde<br><b>Minute</b>                |                                      |                           |              |    |                                                                            |                   |                |                                                |                                                                                                    |                  |  |  |

**Abbildung 11: Offline Kalender des Zielsystems**

<span id="page-13-0"></span>Unter "Termindetails bearbeiten" können neue Offline-Schaltungen eingetragen werden. Jede Eintragung muss mittels "Termin speichern"-Button bestätigt werden. Sobald der Zeitpunkt, zu dem das gespeicherte Wartungsfenster beginnt, erreicht ist, wird der Teilnehmer automatisch offline geschaltet. Sobald der Zeitpunkt, zu dem das gespeicherte Wartungsfenster endet, erreicht ist, wird der Teilnehmer automatisch online geschaltet.

Zudem ist es möglich eingetragene Offline-Schaltungen mittels "Termin löschen"-Button zu entfernen.

**Hinweis**: Für jeden eingetragenen Wartungstermin wird eine vom ENERGYlink automatisch generierte Benachrichtigung (NACHRICHT\_NUE) an alle Marktteilnehmer übermittelt. Diese Benachrichtigung enthält die Informationen über den geplanten Wartungstermin (EC-Nummer, Zeitpunkt Beginn und Zeitpunkt Ende). Die Übermittlung erfolgt 96 Stunden vor dem geplanten Wartungstermin bzw. unmittelbar nach der Eintragung, sofern der Wartungstermin weniger als 96 Stunden in der Zukunft liegt.

Bei der direkten Offline-Schaltung des Zielsystems unter Verwendung des Buttons "OFFLINE" im Cockpit, wird keine Benachrichtigung an alle Marktteilnehmer übermittelt.

Die unter [4.4.2.1](#page-11-2) und [4.4.2.3](#page-12-1) beschriebenen Aktionen für die Offlineschaltung können von Marktteilnehmern auch durch automatisierte Web Service Kommunikation durchgeführt werden. Die entsprechende Spezifikation ist unter folgendem Link verfügbar: <http://www.energylink.at/de/download/technische-dokumentation> Etwaige Fragen diesbezüglich richten Sie bitte an den Kundenservice des ENERGYlink unter: [kundenservice@energylink.at](mailto:kundenservice@energylink.at)

# <span id="page-14-0"></span>**4.4.3 Energylink News**

Der ENERGYlink bietet die Möglichkeit die aktuellen Neuigkeiten rund um den ENERGYlink (z.B. Bekanntgabe von Wartungsfenstern, Änderungen der technischen Dokumentation, Schulungsveranstaltungen…), welche den jeweiligen Mandanten betreffen, einzusehen. Diese Neuigkeiten werden den Benutzern unter "Energylink News" im "Cockpit" angezeigt.

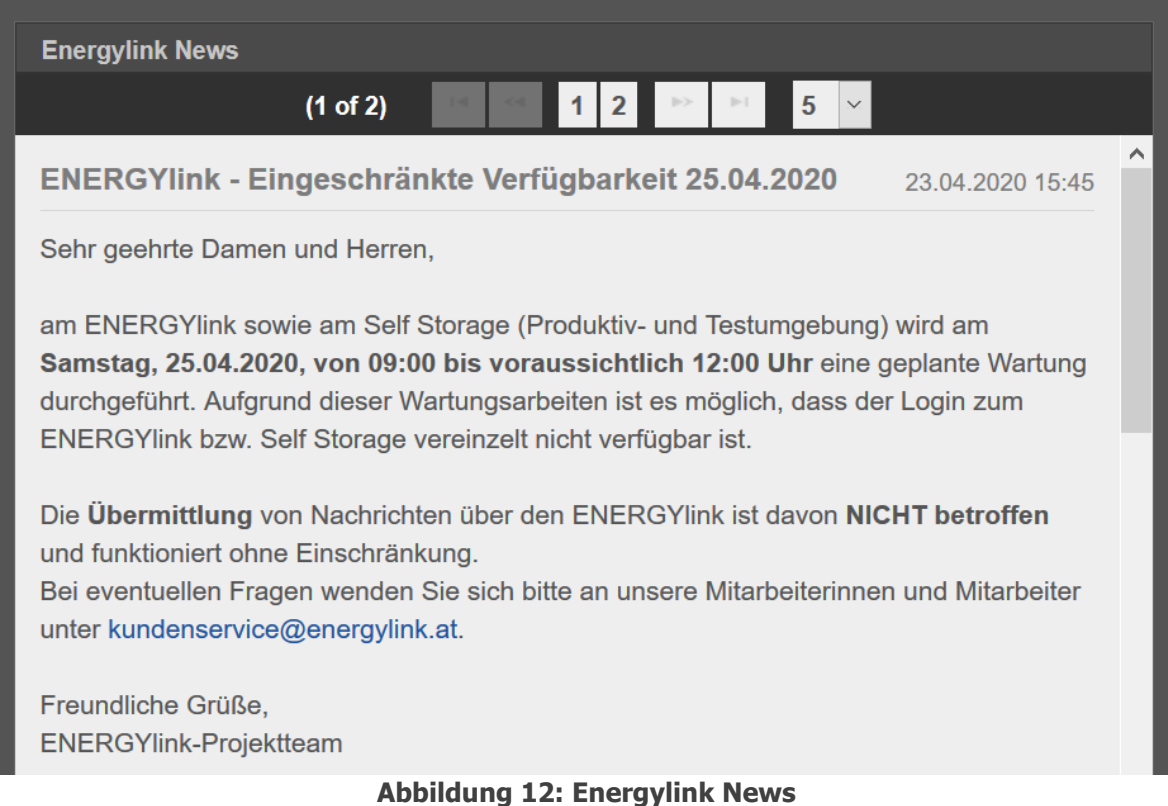

<span id="page-14-2"></span>Zudem werden diese Neuigkeiten auch per E-Mail an die registrierten Benutzer des jeweiligen Mandanten ausgesendet. Die E-Mail Adressen, welche für diese Aussendungen verwendet werden, sind bereits standardmäßig befüllt und können jederzeit am ENERGYlink unter "Einstellungen" -> "ELink News Benachrichtigungen" eingesehen und ggf. geändert sowie aktiv/inaktiv geschalten werden (siehe Kapitel [4.5.2\)](#page-16-0).

# <span id="page-14-1"></span>**4.5 Einstellungen - Benachrichtigungen**

Die allgemeinen Einstellungen für die aktuell ausgewählte Konzession (EC-Nummer) können im Bereich "Einstellungen" eingesehen und angepasst werden.

Beim Empfang bestimmter Fehlermeldungen vom ENERGYlink bzw. Empfängersystem werden automatisch generierte Benachrichtigungen per E-Mail versendet. Zur Aktivierung dieser Benachrichtigungs-Funktion ist es notwendig, dass die gewünschten e-Mail Adressen im ENERGYlink angegeben werden. Die E-Mail Benachrichtigung erfolgt sofort nach Erhalt der Fehlermeldung am ENERGYlink. Die Einstellung ist pro Mandant (EC-Nummer) durchzuführen.

<span id="page-15-0"></span>**4.5.1 E-Mail Benachrichtigung bei Fehlermeldung**

Die Verwaltung der automatischen Benachrichtigungen per E-Mail wird unter "Einstellungen" folgendermaßen angezeigt:

- 1) eMail Adresse(n)
- 2) Nachricht

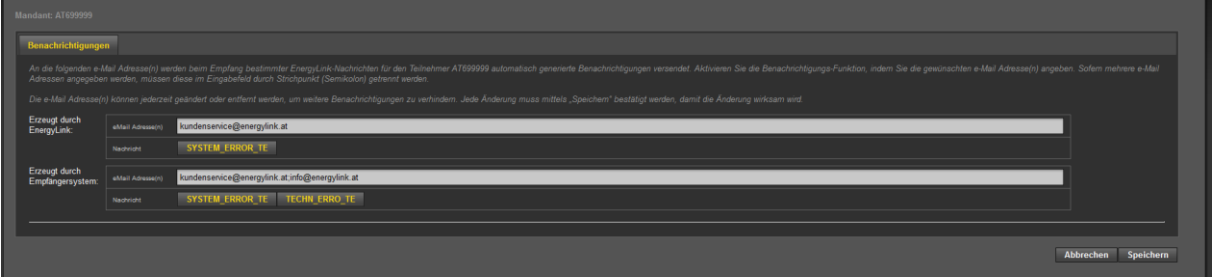

**Abbildung 13: E-Mail Benachrichtigung Verwaltung**

<span id="page-15-1"></span>In der Zeile "eMail Adresse(n)" können gültige e-Mail Adressen eingetragen werden. An diese e-Mail Adressen werden beim Empfang der Fehlermeldungen (SYSTEM\_ERROR\_TE, TECHN\_ERRO\_TE) automatisch generierte Benachrichtigungen versendet. Mehrere e-Mail Adressen können durch Strichpunkt (Semikolon) getrennt eingetragen werden. Jede Änderung muss mittels "Speichern"-Button bestätigt werden, damit die Änderung wirksam wird. Sofern keine automatischen Benachrichtigungen gewünscht sind, können die e-Mail Adressen jederzeit entfernt werden.

**Hinweis**: Klickt man sofort nach der Eingabe in einem Feld auf "Speichern" werden die eingegebenen Werte nicht sofort übernommen. Beim 1. Klick wird nämlich eine Validierung der Felder durchgeführt. Erst mit dem 2. Klick auf "Speichern" werden die Werte übernommen (eine Bestätigungsmeldung erscheint rechts oben).

Ein Beispiel für eine automatische Benachrichtigung ist in [Abbildung 14](#page-16-1) dargestellt.

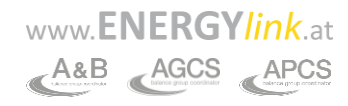

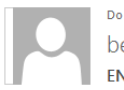

 $\Delta$ m

Do 20.08.2015 11:55 benachrichtigung@sb2.energylink.at ENERGYlink-Fehler beim Nachrichten-Zustellversuch (Nachrichten-ID: AT99902720150820095436355000000003) . @aon at

Sehr geehrte Damen und Herren

am ENERGYlink ist es zu einem Fehler bei der Nachrichtenübertragung mit der Nachrichten-ID (MIN) AT999027201508200954363550000000003 gekommen. Wir ersuchen Sie die notwendigen Schritte für eine Analyse und Behebung einzuleiten.

Anlagen-ID (AIN): AT999027201310220950044710000005605

Verfahrens-ID (CIN): AT999027201508200954361210000000002

Bitte loggen Sie sich am ENERGYlink für die weitere Bearbeitung der Anfrage ein: https://go.energylink.at/ Bei etwaigen Fragen kontaktieren Sie unser Kundenservice unter kundenservice@energylink.at

Freundliche Grüße

**&ENERGYlink** 

<span id="page-16-1"></span>Die Plattform für den sicheren Online-Wechsel **Abbildung 14: E-Mail Benachrichtigung (Fehler bei Zustellung)**

### <span id="page-16-0"></span>**4.5.2 E-Mail Benachrichtigung Energylink News Notification**

Neuigkeiten, welche im Bereich Cockpit angezeigt werden (z.B. Bekanntgabe von Wartungsfenstern, Änderungen der technischen Dokumentation, …), werden auch per E-Mail an die registrierten Benutzer des jeweiligen Mandanten ausgesendet. Die E-Mail Adressen, welche für diese Aussendungen verwendet werden, sind bereits standardmäßig befüllt und können jederzeit am ENERGYlink unter "Einstellungen" -> "ELink News Benachrichtigungen" eingesehen und ggf. geändert sowie aktiv/inaktiv geschalten werden.

Benutzer, die nicht am ENERGYlink registriert sind, aber dennoch eine Mail-Benachrichtigung bei Eingang einer Newsmeldung im Bereich "Energylink News" bekommen möchten, können von einem registrierten Benutzer als Empfänger hinterlegt werden.

Die Eingabe der gewünschten E-Mail Empfänger erfolgt in den Einstellungen unter dem Reiter "Energylink News Benachrichtigungen" und muss, durch ein Semikolon getrennt, im Feld "Weitere Empfänger" angeführt werden.

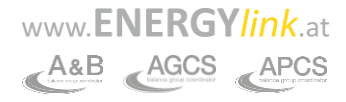

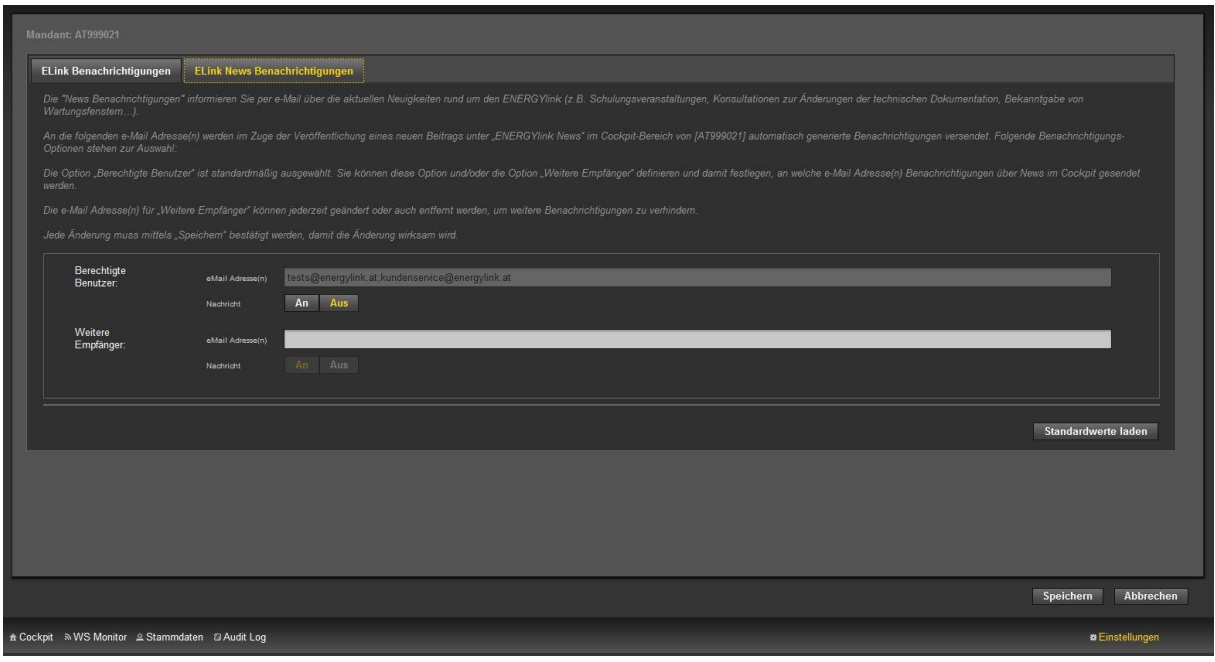

<span id="page-17-1"></span>**Abbildung 15: Hinterlegung zusätzlicher E-Mail Empfänger für die Energylink News**

Ein Beispiel für eine automatische News-Benachrichtigung ist in [Abbildung 16](#page-17-2) dargestellt.

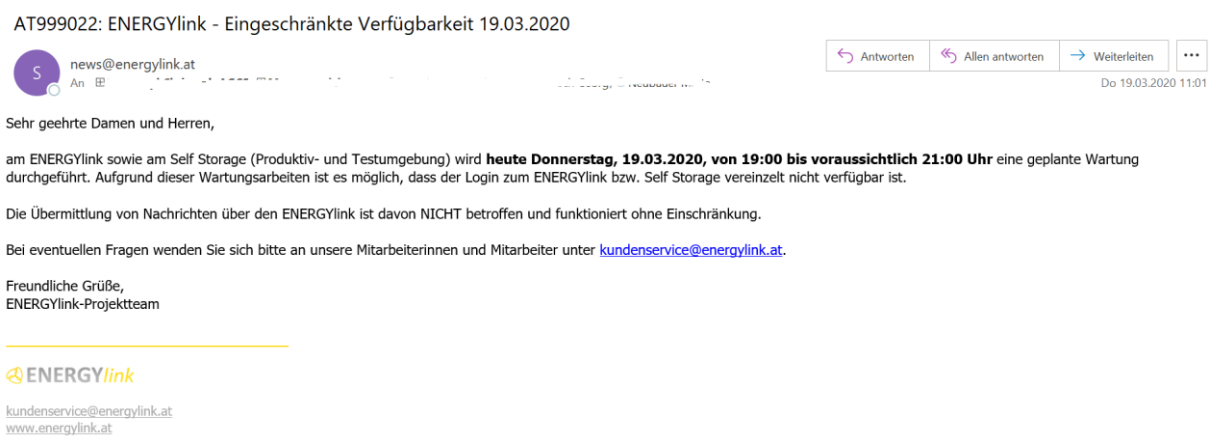

### **Abbildung 16: E-Mail Benachrichtigung (News)**

# <span id="page-17-2"></span><span id="page-17-0"></span>**4.6 WS-Monitor**

Der WS-Monitor (=Webservice Monitor) ist die Maske zur Einsichtnahme in die laufenden und bereits durchgeführten Prozesse. In dieser Maske können verschiedene Filterkriterien gesetzt werden, um die gesuchten Prozessschritte anzuzeigen.

Der Hauptbereich dieser Maske ist in zwei Bereiche unterteilt:

www.**ENERGY/ink.at** A&B AGCS APCS

|                     | <b>&amp;ENERGYlink</b>                                                                                                    |                                                                                                    |                                                                                                    |                                                                                                    | <b>Webservice Monitor</b> |                                   | AT999027 - angemektet al: TESTData2 -                                                                                                    |
|---------------------|----------------------------------------------------------------------------------------------------|----------------------------------------------------------------------------------------------------|----------------------------------------------------------------------------------------------------|----------------------------------------------------------------------------------------------------|---------------------------|-----------------------------------|----------------------------------------------------------------------------------------------------|
| Filterbereich       | Prozess<br><b>Statum</b><br>Auswahlen                                                                                                    | Wer:<br>01.07.2015 13:28<br>Schema Version<br>Auswählen                                                                                                    | Bs:<br>Sender:<br>01.08.2015 00:00                                                                                                    | <b>Emplanger</b>                                                                                                    | m<br><b>CR</b>            | <b>ENERGYTHING</b><br>Message IO: | <b>S4 Swifter</b><br><b>P.Filter</b>                                                                                                    |
| <b>Datenbereich</b> | Nachricht<br><b>JO FEHLER ZPID</b><br><b>Voll</b><br>ANFRAGE_ZPID<br><b>REAL</b><br>FEHLER ZPID<br>757<br>ANERAGE ZPID<br><b>D</b><br>FEHLER_ZPID<br><b>A</b><br>ANERAGE ZPID<br>w<br>TECHN_ERROR_TE<br><b>O VOLUMACHT VOL.</b><br><b>DE ERSTE LN WIES</b><br><b>D</b> ERSTE LA WIES<br><b>PART</b><br>TECHN_ERROR_TE<br><b>P MECHSELINE MIES</b><br><b>TOT</b><br>VERBRAICH MTES<br>222<br><b>VOLLPRIEF VP</b><br><b>POT</b><br>ANERAGE WIES<br><b>P TECHN ERROR TE</b><br><b>DO FINALE ZWEE STO</b><br><b>DI FINALE ETNS STO</b><br><b>22 ANFRAGE STO</b><br><b>P SYSTEM_ERROR_TE</b><br><b>DELWI BELMI</b><br><b>DI</b><br>VOLUMACITY_VOL | Vers. Status<br>03.00 OK<br>03.00 OK<br>03.00 OK<br>03.00 OK<br>03.00 OK<br>03.00 OK<br>03.00 OK<br>03.00 OK<br>03.00 OK<br>03.00 OK<br>03.00 OK<br>03.00 OK<br>03.00 OK<br>03.00 OK<br>03.00 OK<br>03.00 OK<br>03.00 OK<br>03.00 OK<br>03.00 OK<br>03.00 OK<br>03.00 ERROR<br>03.00 OK | Zeitstempel<br>Sender<br>31.07.2015 08:06<br>AT999027<br>31.07.2015 08:06<br>AT999026<br>31.07.2015 08:05<br>AT999027<br>31.07.2015 08:05<br>AT999026<br>31.07.2015 08:00<br>AT999027<br>31.07.2015 06:00<br>AT999026<br>27.07.2015 16:41<br>AT999025<br>27.07.2015 10:28<br>AT999026<br>27.07.2015 16:40<br>AT999027<br>27.07.2015 16:40<br>AT999027<br>23.07.2015 16:40<br>AT999025<br>23.07.2015 16:40<br>AT999027<br>23.07.2015 16:40<br>AT999027<br>23.07.2015 16:28<br>AT999027<br>25.07.2015 16:28<br>AT999026<br>23.07.2015 16:27<br>AT999025<br>25.07.2015 16:27<br>AT999027<br>23.07.2015 16:27<br>AT999026<br>23.07.2015 16:23<br>AT999027<br>25.07.2015 15:55<br>AT909999<br>23.07.2015 15:40<br>ATS95027<br>25.07.2015 15:24 AT999025 AT999027 | Empfanger ENERGYlink ID<br>EL08da4f03a0a704c0dbe589f2b5a7a00ad<br>AT999026<br>EL0b119412cb2804a3f9faf609abc2e2f63<br>AT999027<br>EL049b2739f457743248cc522cd53cb874a<br>AT999026<br>EL02219624680924d4ebd4f362011f87829<br>AT999027<br>EL0601cb55189ad4361894e95b629927b3d<br>AT999026<br>ELOJe7f6f87825f463bBdbceeb648213f2b<br>AT999027<br>EL034adae5514f847139d1076886f969beb<br>AT999027<br>EL03a11a469eae9432ca2790bc1f5534a7a<br>AT999027<br>EL0ane67652d168420aR1ad67fe72b101b1<br>AT999026<br>EL07c6e1d7945894bb09d22dad9e5255595<br>AT999025<br>EL0579e9132f0264537bf27d6f59e307350<br>AT999027<br>FL074140abRhfRedR00af9ae077ee102692<br>AT999025<br>AT999026<br>EL071e6f367767a4554beb55504ed9e9921<br>EL0e9dSa046dfa04f17a119b6513a72e7e4<br>AT999026<br>ELO47748870570F47ax9bafa18aa9e2787F<br>AT999027<br>EL0445fa42a337447eabcb927e7b440c6e5<br>87999027<br>EL0b897d2562e054910E2853f117c436254<br>AT999025<br>FL025R2R202c2dR44ade9ca1899dcda6196<br>AT999027<br>EL0222d2508d06f4918b3d7295df5ee83b3<br>AT999026<br>EL082aS67eF9bF9415898e7635cdb3060e4<br>AT999027<br>EL033bbece0b6c840f98e9729b127097fb8<br>AT999026<br>EL037686d7f85ec4d40b6799cf9bad5f9ac |                           |                                   | Auswahl<br>٠<br>π<br>m.<br>≕<br>$\mathbb{R}^n$<br><b>ISS</b><br>$\equiv$<br>m<br>w<br>m<br>н<br>$\blacksquare$<br>w<br>m<br>m<br>m<br>$\blacksquare$<br>w<br>m<br>$\equiv$<br>Alle noch nicht erfolgreich zugestellten Nachrichten auswählen. |
|                     | м<br><b>A Cockpit AWS Monitor</b>                                                                                                    |                                                                                                    |                                                                                                    |                                                                                                    |                           |                                   | Ausgewählte Nachrichten Erneut Senden                                                                                                    |

**Abbildung 17: WS-Monitor**

<span id="page-18-1"></span><span id="page-18-0"></span>**4.6.1 Filterbereich**

Nach folgenden Kriterien kann im Prozessmonitor gefiltert werden:

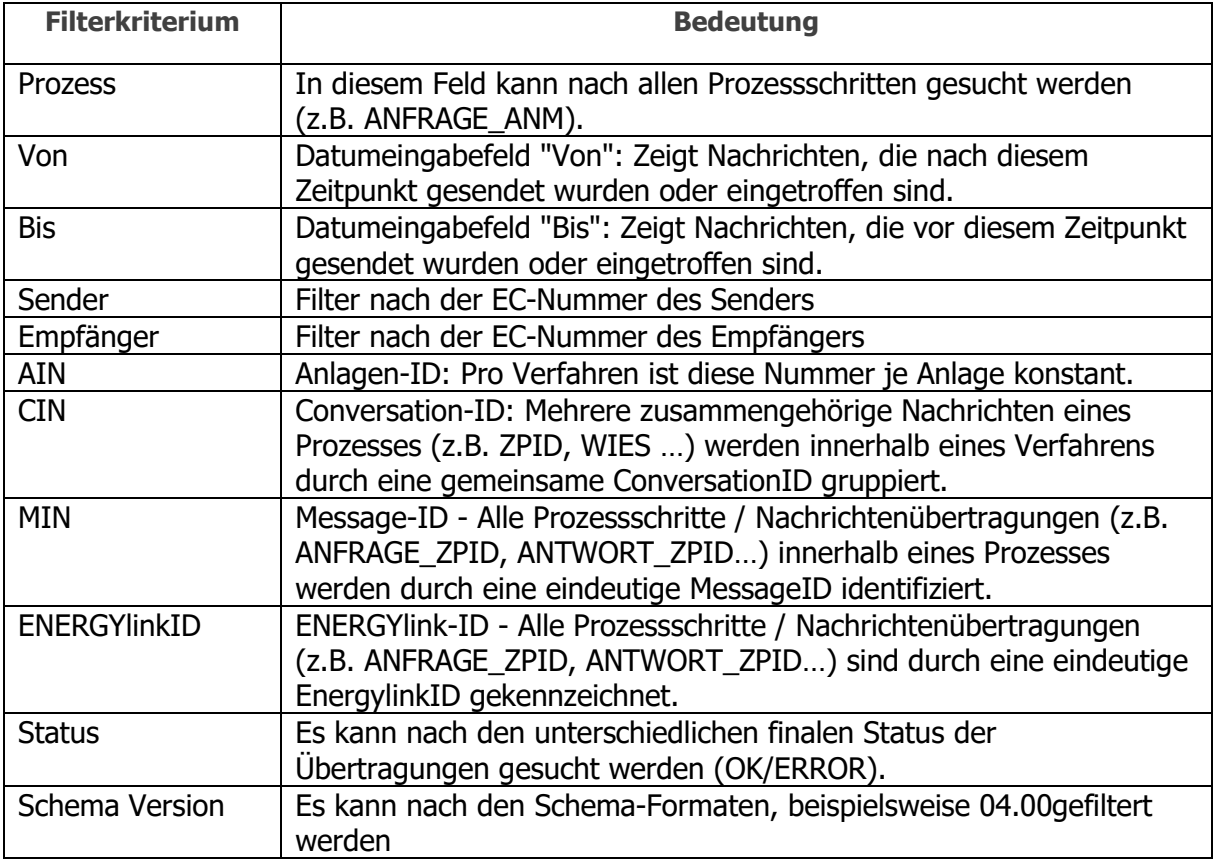

**Hinweis**: Es ist auch möglich eine Suche mittels Sternchen (\*) als Platzhalter für eine Zeichenfolge durchzuführen (z.B. Eingabe von \*ZPID im Filterfeld Prozess)

## <span id="page-19-0"></span>**4.6.2 Datenbereich**

Im Datenbereich werden die eingehenden und ausgehenden Nachrichten jedes Marktteilnehmers entsprechend der Filtereinstellungen dargestellt. Dabei werden folgende Daten in Listenform für jede Übertragung dargestellt:

- a) Nachricht
- b) Version
- c) Status
- d) Zeitstempel
- e) Sender
- f) Empfänger
- g) ENERGYlinkID

<span id="page-19-1"></span>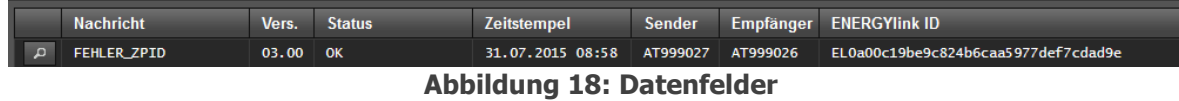

Zusätzlich zu den oben angeführten Daten wird bei Klick auf die Lupe " <sup>2</sup> " neben jeder Nachricht ein zusätzlicher Detailbereich auf der rechten Seite geöffnet, welcher weitere Informationen zu der Nachrichtenübertragung darstellt:

- 1. Message Code (gleich Nachricht)
- 2. Sender
- 3. Empfänger
- 4. AIN AnlagenID
- 5. CIN ConversationID
- 6. MIN MessageID
- 7. ENERGYlinkID
- 8. Empfangsmeldung
- 9. Senden ACK
- 10. Weiterleitungsmeldung
- 11. bekam endgültige ACK
- 12. Zeitstempel Fehlermeldung
- 13. Übermittlungsdauer
- 14. Fehlermeldung

Die Aufzählungspunkte 1-7 wurden bereits im Filterbereich erläutert (Kapitel [4.6.1\)](#page-18-0). Die Bedeutung der weiteren Punkte lautet wie folgt:

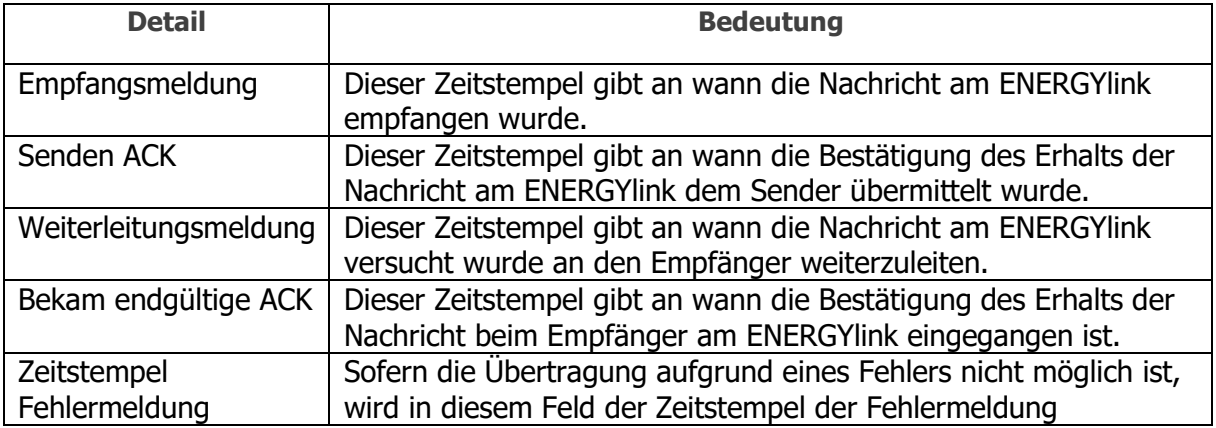

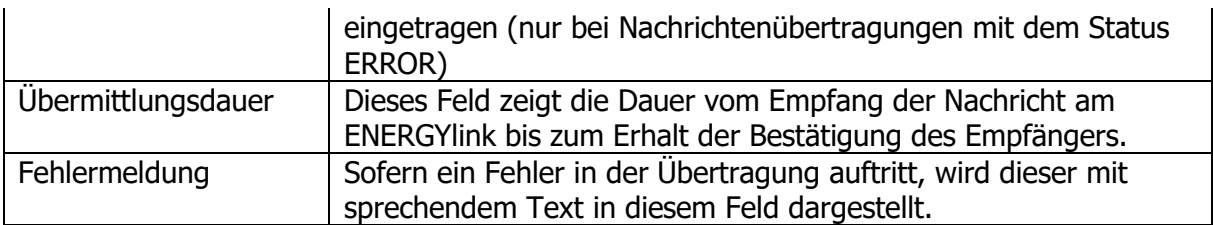

Sofern alle vier Zeitstempel (Aufzählungspunkte 8-11) vorhanden sind, wird die Nachricht mit dem Status "OK" versehen und die Nachrichtenübertragung war erfolgreich.

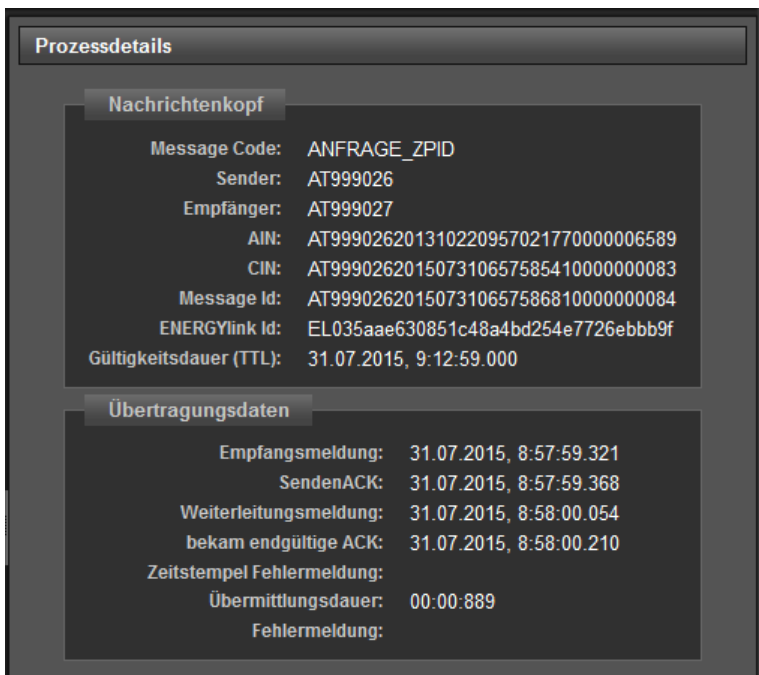

<span id="page-20-1"></span>**Abbildung 19: Detailansicht einer erfolgreichen Nachrichtenübertragung**

<span id="page-20-0"></span>**4.6.3 Fehlermöglichkeiten Nachrichtenübertragung**

Sofern ein Fehler in der Übertragung auftritt kann dieser in drei grundsätzliche Bereiche unterschieden werden:

- 1. die Validierungen am ENERGYlink scheitern
- 2. der ENERGYlink kann Nachricht nicht an Empfänger zustellen Verbindungsproblem zum Empfänger
- 3. die Eingangsprüfung beim Zielsystem ist fehlerhaft

### **Hinweis:**

**Bei allen oben genannten Fehlerkategorien ist die erfolgreiche Übertragung zum Zielsystem nicht möglich und der vom Sender auf den Weg geschickte Datensatz kann nicht im Zielsystem verarbeitet werden.**

Weitere Details zu den Nachrichtenübertragungen am ENERGYlink sind in der Spezifikation veröffentlicht: http://www.energylink.at/de/download/technische-dokumentation

Der ENERGYlink hat entsprechende Validierungen eingebaut, welche bei Erhalt einer Nachricht am ENERGYlink die Header-Daten prüfen (siehe ENERGYlink Spezifikation in der Version 1.4 unter: www.energylink.at).

Sofern eine Prüfung negativ ist, wird nicht versucht die Nachricht im Sinne des Prozessschrittes an den Empfänger zuzustellen sondern am ENERGYlink mit dem Status "Error" gekennzeichnet bzw. folgende Felder in den Details einer Nachrichtenübertragung dargestellt:

- 1. Message Code (gleich Nachricht)
- 2. Sender
- 3. Empfänger
- 4. AIN AnlagenID
- 5. CIN ConversationID
- 6. MIN MessageID
- 7. ENERGYlinkID
- 8. Empfangsmeldung
- 9. Senden ACK
- 10. Weiterleitungsmeldung LEER
- 11. bekam endgültige ACK LEER
- 12. Zeitstempel Fehlermeldung
- 13. Übermittlungsdauer
- 14. Fehlermeldung

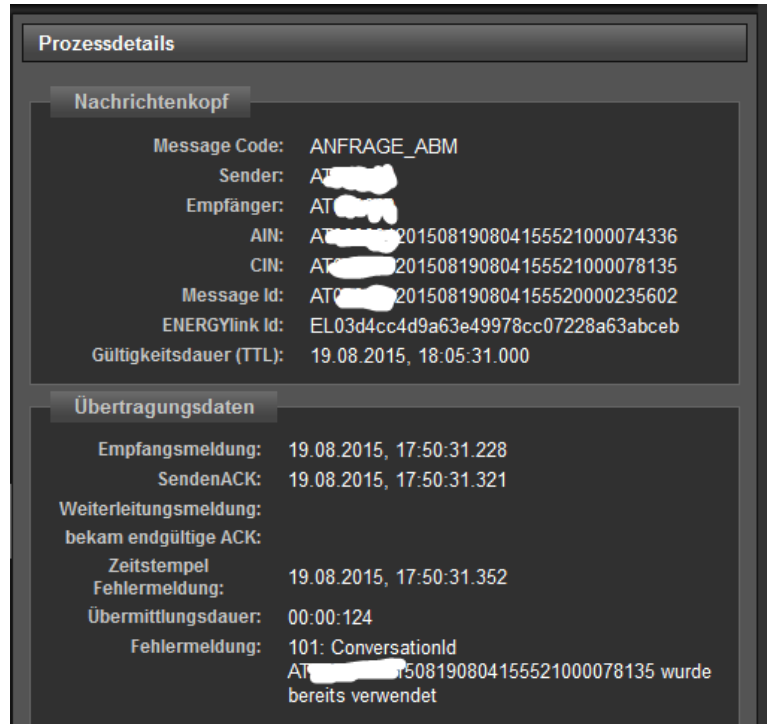

<span id="page-21-0"></span>**Abbildung 20: Detailansicht einer fehlerhaften Nachrichtenübertragung - ENERGYlink Validierungsfehler**

**Hinweis: I[n Abbildung 20](#page-21-0) ist ersichtlich, dass bereits nach der Empfangsmeldung keine weitere Verarbeitung erfolgt. In diesem Fehlerfall ist die Validierung aufgrund** 

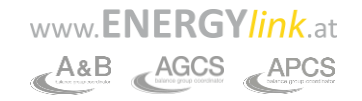

**einer automatisierten Prüfung der allgemeinen Übertragungsdaten am ENERGYlink negativ ausgefallen. Somit wurde bei der automatisierten Nachrichtenerstellung des Senders (ohne Zutun des Mitarbeiters) ein Fehler produziert und kann somit auf das sendende System eingeschränkt werden.**

Der ENERGYlink hat entsprechende Validierungen eingebaut, welche bei Erhalt einer Nachricht am ENERGYlink die Header-Daten prüfen (siehe ENERGYlink Spezifikation unter: http://www.energylink.at/de/download/technische-dokumentation).

Sofern eine Prüfung positiv ist, wird technisch versucht die Nachricht an den Empfänger zuzustellen.

Wenn die Übertragung nicht möglich ist und keine Verbindung innerhalb von 15 Minuten aufgebaut werden kann, wird am ENERGYlink dieser Fehler festgehalten und der Sender mittels einer eigenen SYSTEM\_ERROR\_TE (Technischer Fehler) Nachricht, welche vom ENERGYlink erzeugt wird, informiert.

Der Fehler in der Übertragung der Nachricht wird in den Details in diesem Fehlerfall wie folgt ausgewiesen:

- 1. Message Code (gleich Nachricht)
- 2. Sender
- 3. Empfänger
- 4. AIN AnlagenID
- 5. CIN ConversationID
- 6. MIN MessageID
- 7. ENERGYlinkID
- 8. Empfangsmeldung
- 9. Senden ACK
- 10. Weiterleitungsmeldung
- 11. bekam endgültige ACK LEER
- 12. Zeitstempel Fehlermeldung
- 13. Übermittlungsdauer über 15 Minuten
- 14. Fehlermeldung

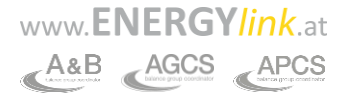

| <b>Prozessdetails</b>                       |                                                     |  |  |  |  |
|---------------------------------------------|-----------------------------------------------------|--|--|--|--|
|                                             |                                                     |  |  |  |  |
| Nachrichtenkopf                             |                                                     |  |  |  |  |
| <b>Message Code:</b>                        | <b>FINALE ANM</b>                                   |  |  |  |  |
| Sender:                                     |                                                     |  |  |  |  |
| Empfänger:                                  |                                                     |  |  |  |  |
| AIN:                                        | 201508101549189091222511168                         |  |  |  |  |
| CIN:                                        | 901508101549189092111581148                         |  |  |  |  |
| <b>Message Id:</b>                          | 0201508101554088700000232360                        |  |  |  |  |
| <b>ENERGYlink Id:</b>                       | EL0004d3aa22cc546f8a0f718a8f9e87db9                 |  |  |  |  |
| Gültigkeitsdauer (TTL):                     | 13.08.2015, 8:54:55.000                             |  |  |  |  |
| Übertragungsdaten                           |                                                     |  |  |  |  |
| <b>Empfangsmeldung:</b>                     | 13.08.2015, 8:39:55.347                             |  |  |  |  |
| SendenACK:                                  | 13.08.2015, 8:39:55.488                             |  |  |  |  |
| Weiterleitungsmeldung:                      | 13.08.2015, 8:54:46.715                             |  |  |  |  |
| bekam endgültige ACK:                       |                                                     |  |  |  |  |
| <b>Zeitstempel</b><br><b>Fehlermeldung:</b> | 13.08.2015, 8:55:17.791                             |  |  |  |  |
| Übermittlungsdauer:                         | $15.22 - 444$                                       |  |  |  |  |
| Fehlermeldung:                              | 85: Zeitüberschreitung bei<br>Nachrichtenzustellung |  |  |  |  |

**Abbildung 21: Detailansicht einer fehlerhaften Nachrichtenübertragung - Verbindungsproblem zum Empfänger**

### <span id="page-23-0"></span>**Hinweis:**

**I[n Abbildung 21](#page-23-0) ist ersichtlich, dass nach dem SendenACK eine Weiterleitung an den Empfänger erfolgt, aber das Zielsystem die Nachricht nicht verarbeiten kann. In diesem Fehlerfall ist beim Versuch die Nachricht an den Empfänger zuzustellen ein Problem aufgetreten.**

Sofern die Eingangsvalidierungen am ENERGYlink positiv abgeschlossen sind, wird technisch versucht die Nachricht an den Empfänger zuzustellen.

Bei erfolgreicher Zustellung beim Empfänger, jedoch gescheiteter Validierungen beim Zielsystem kann dieses direkt dem ENERGYlink einen Fehler retour melden. Der ENERGYlink zeigt den Fehler an und erstellt automatisch eine Fehlermeldung "SYSTEM\_ERROR\_TE" (Technischer Fehler) und sendet diese an den Sender um Ihm den Fehler in der Übertragung mitzuteilen.

Die zweite Möglichkeit nach einer fehlerhaften Validierungen beim Zielsystem wäre eine direkte Erstellung einer SYSTEM\_ERROR\_TE-Nachricht im Zielsystem und eigenständiger Übermittlung (über den ENERGYlink) an den tatsächlichen Sender der Nachricht.

Im ersten Fall, wobei der ENERGYlink die Fehlermeldung des Empfängers erhält, wird die Nachricht mit dem Status "ERROR" am ENERGYlink versehen und folgende Informationen in den Details der Nachrichtenübertragung dargestellt:

- 1. Message Code (gleich Nachricht)
- 2. Sender
- 3. Empfänger
- 4. AIN AnlagenID
- 5. CIN ConversationID
- 6. MIN MessageID
- 7. ENERGYlinkID

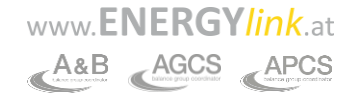

- 8. Empfangsmeldung
- 9. Senden ACK
- 10. Weiterleitungsmeldung
- 11. bekam endgültige ACK LEER
- 12. Zeitstempel Fehlermeldung
- 13. Übermittlungsdauer
- 14. Fehlermeldung

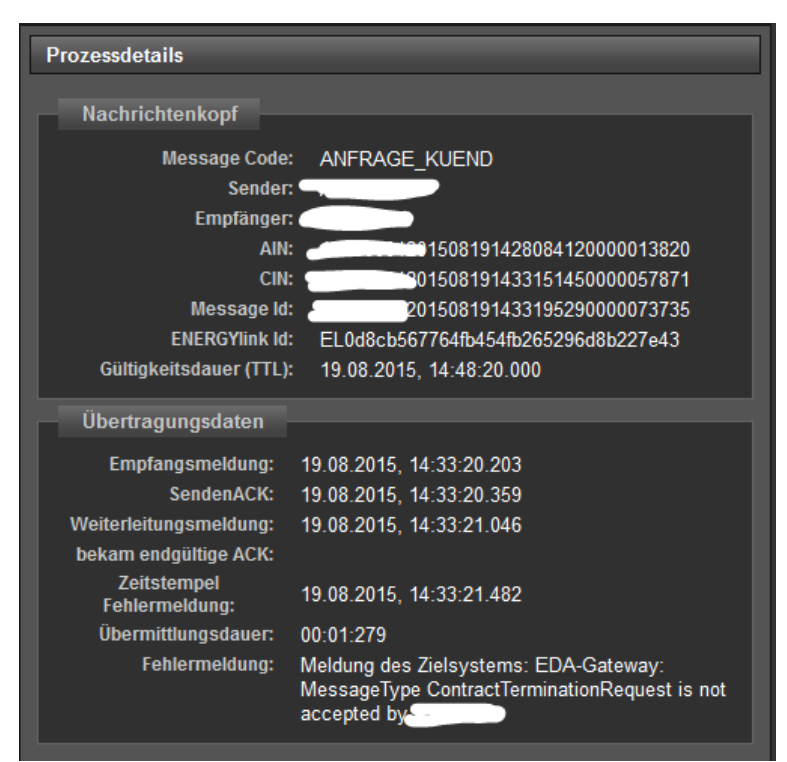

**Abbildung 22: Detailansicht einer fehlerhaften Nachrichtenübertragung - Eingangsprüfung beim Zielsystem fehlerhaft**

### <span id="page-24-1"></span>**Hinweis:**

**In [Abbildung 22](#page-24-1) ist ersichtlich, dass nach der Weiterleitungsmeldung an den Empfänger kein endgültiges ACK vom Empfänger erfolgt. In diesem Fehlerfall ist nach der Zustellung der Nachricht beim Empfänger ein Problem aufgetreten.**

## <span id="page-24-0"></span>**4.6.4 Manueller Resend bei ERROR-Nachricht**

Sofern eine Nachricht an das Zielsystem nicht zugestellt werden kann, gibt es im WS Monitor die Möglichkeit des manuellen "Retry" Mechanismus (erneutes Zustellen). Damit kann der Ziel-Mandant (Empfänger der Nachricht) die erneute Zustellung des Datensatzes anstoßen.

Dieser Mechanismus gilt nur für Meldungen, welche die Validierungen am ENERGYlink erfolgreich durchlaufen haben und vom Zielsystem mit ERROR dem ENERGYlink rückgemeldet wurden.

Der Benutzer des Ziel-Mandanten am ENERGYlink hat somit selbst zu entscheiden, welche Nachrichten manuell nochmals zugestellt werden sollen.

Die erneute Zustellung einer Nachricht kann auf zwei Arten angestoßen werden: 1) "Resend"-Button im Detailbereich der Nachricht

2) "Ausgewählte Nachrichten Erneut senden"-Button im unteren Bereich (Mehrfachauswahl möglich)

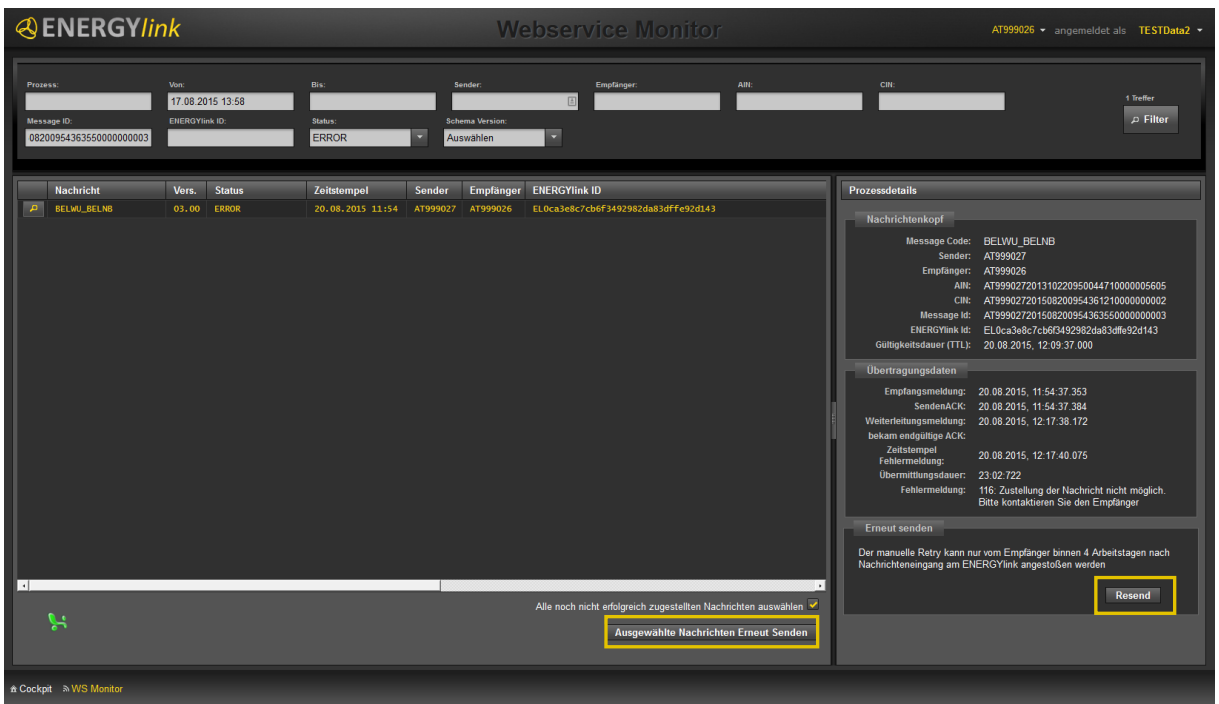

**Abbildung 23: Resend Möglichkeiten**

<span id="page-25-0"></span>Nach Klick auf den Button erscheint ein Bestätigungsfenster. Hier muss mit "Ja" bestätigt werden.

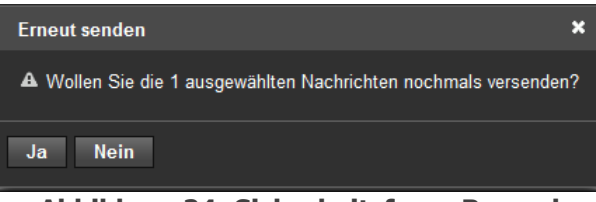

**Abbildung 24: Sicherheitsfrage Resend**

<span id="page-25-1"></span>Der erneute Zustellversuch wird als neue Nachricht im WS Monitor angelegt (die Nachricht wird allerdings nicht adaptiert). In den Details dieser neuen Nachricht wird der Block "manueller Zustellversuch" mit die Informationen angezeigt wer, wann die erneute Zustellung angestoßen hat (für Empfänger und Sender sichtbar).

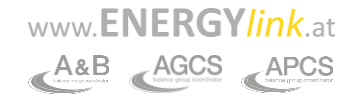

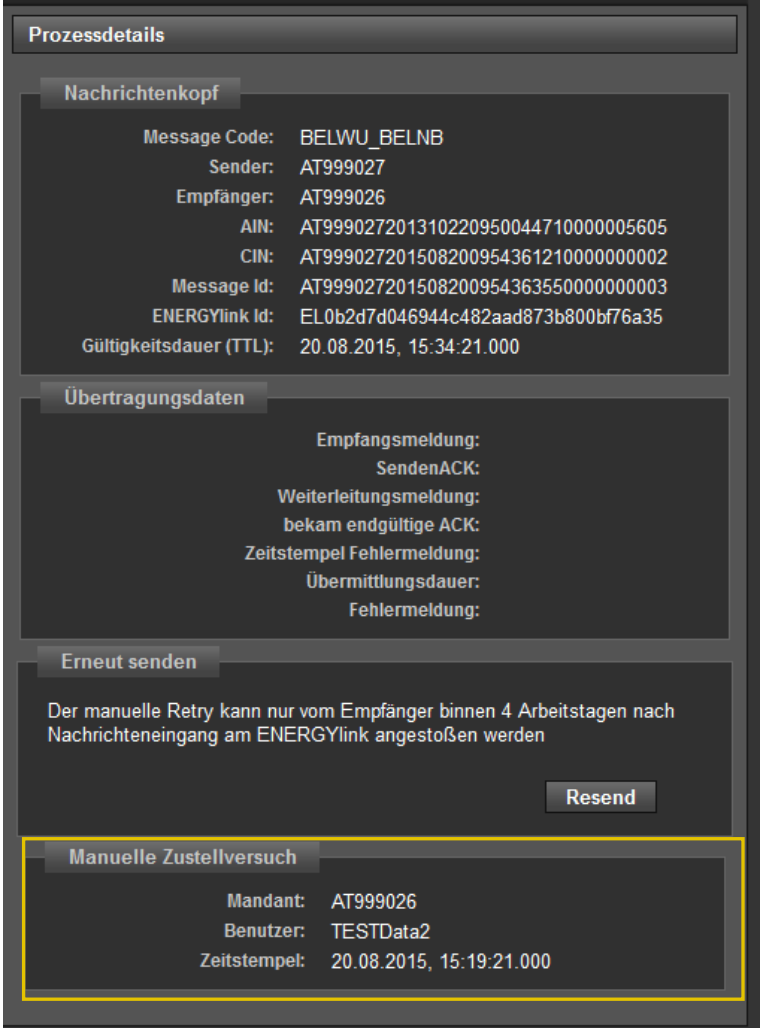

**Hinweis**: Der manuelle Resend kann bis zu vier Arbeitstagen nach Erhalt der Nachricht am ENERGYlink durchgeführt werden.

# <span id="page-26-0"></span>**4.7 Stammdaten**

Im Bereich "Stammdaten" können die beim ENERGYlink registrierten Firmendaten, Informationen zu den einzelnen Mandanten (EC Nummern) sowie den Benutzern eingesehen werden. Die Anzeige gliedert sich demnach in drei Bereiche.

- 1. Firmendaten wie Adresse, Kontaktdaten…etc.
- 2. Informationen zu den einzelnen dieser Firma zugeordneten EC-Nummern (Mandanten) z.B. für Strom und Gas. Hier finden sich Informationen zur Sparte, Rolle und welche Services bzw. Kommunikationskanäle dieser EC-Nummer zugeordnet sind (SelfStorage oder externe Anbindung) sowie ggf. die Webservice URL (bei externer Anbindung).
- 3. Benutzerdaten wie Benutzername, Firmenadresse, Telefonnummer, E-Mailadresse sowie Identifikationsnachweis

Der Benutzer kann in dieser Ansicht keine Daten verändern. Eine Änderung der registrierten Daten bedarf eines Antrags an den Kundenservice (kundenservice@energylink.at).

# <span id="page-27-0"></span>**4.8 Audit Log**

Im Bereich Audit Log werden Benutzeraktivitäten protokolliert. Somit kann nachvollzogen werden, wann am ENERGYlink ein Benutzer bei einem bestimmten Mandanten eine bestimmte Aktion durchgeführt hat (z.B. Login).

Über den Filter im oberen Bildschirmbereich [\(Abbildung 25: Filter im Audit Log\)](#page-27-1) kann nach einem spezifischen Zeitraum, nach Benutzer, nach Aktion oder nach Details gefiltert werden. So kann beispielsweise festgestellt werden, welche Benutzer von 1.4.2020 bis 23.4.2020 bei dem aktuellen Mandanten am ENERGYlink eingeloggt waren.

<span id="page-27-1"></span>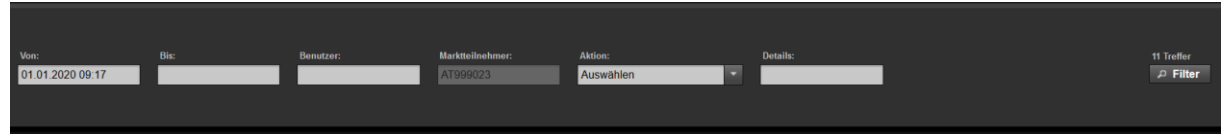

**Abbildung 25: Filter im Audit Log**

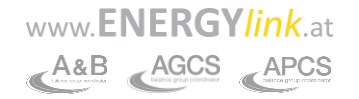